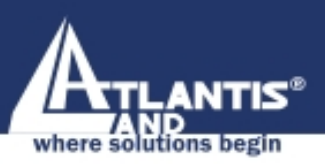

# **Wireless Multi-Function Access Point A02-AP-W54**

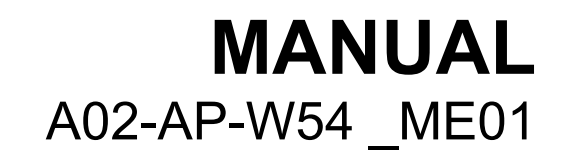

www.atlantis-land.com

Company certified ISO 9001:2000

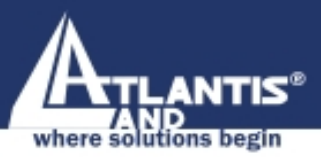

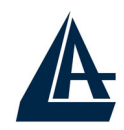

# **INDEX**

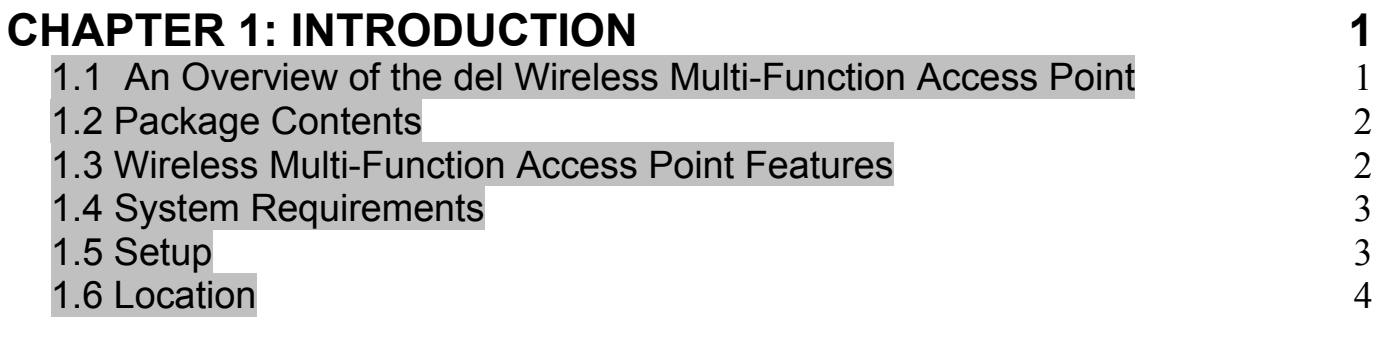

#### **CHAPTER 2: USING WIRELESS MULTI-FUNCTION ACCESS POINT 5**

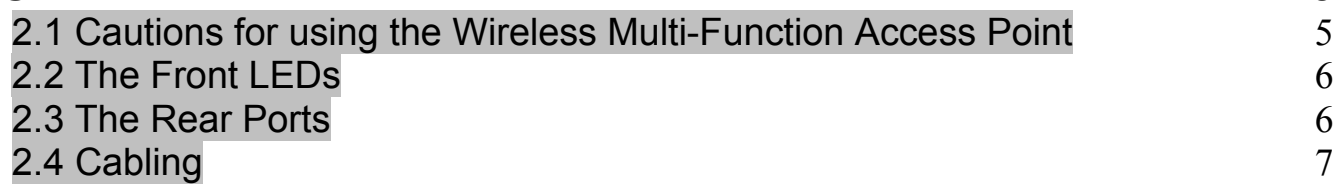

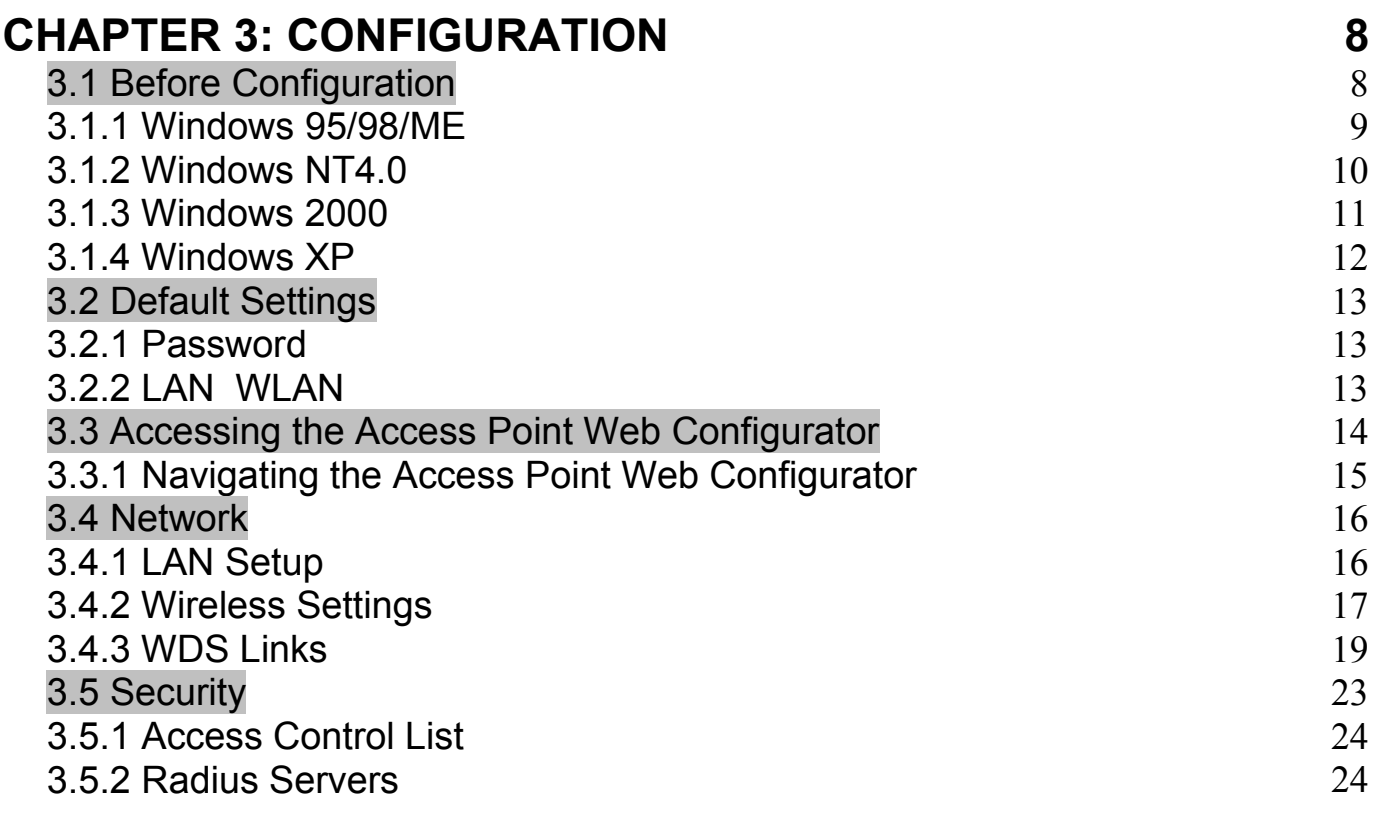

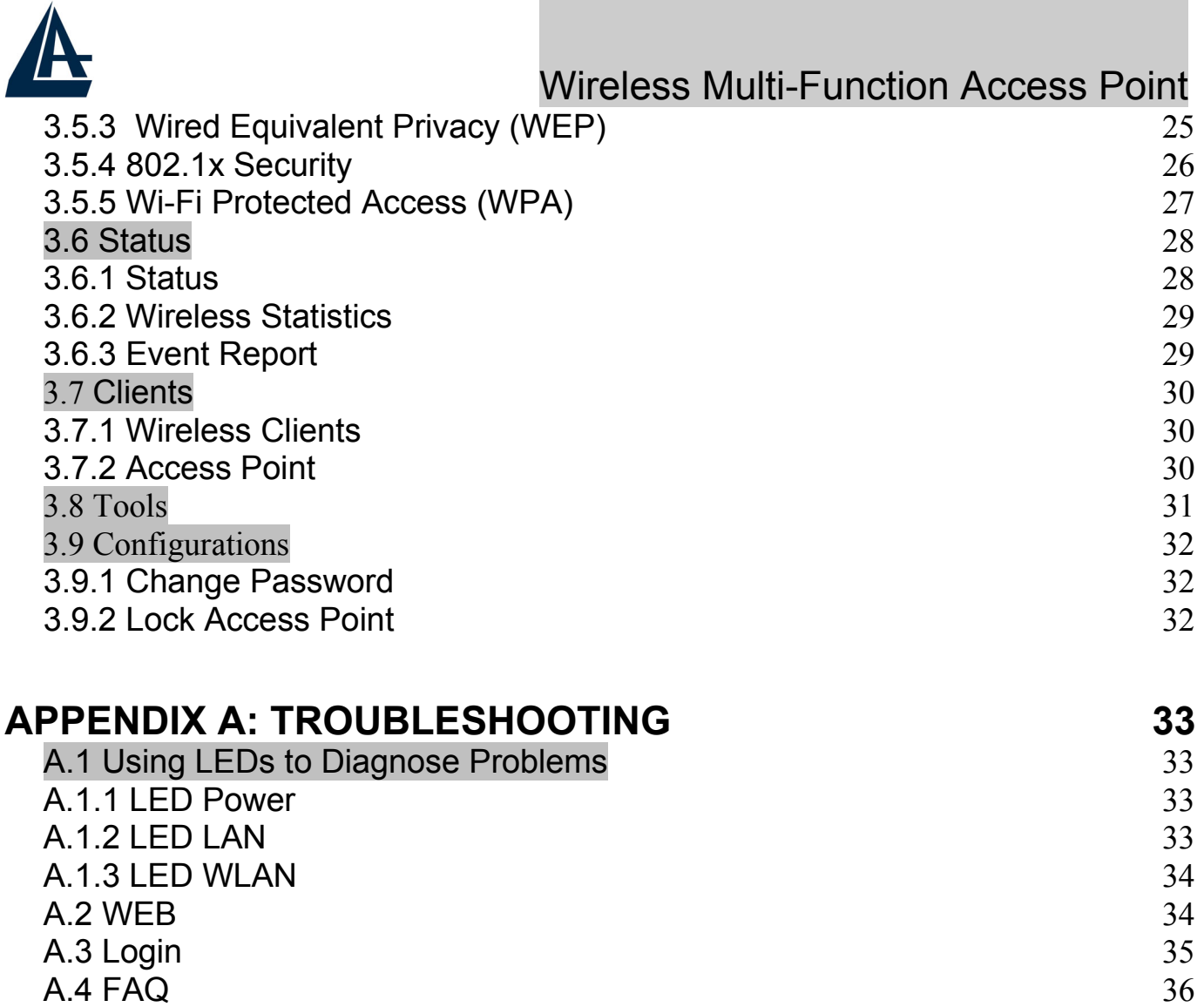

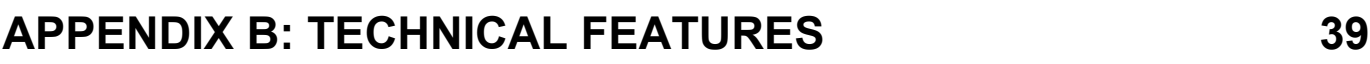

### **APPENDIX C: SUPPORT 40**

**A02-AP-W54\_ME01 (V1.0 April 2005)** 

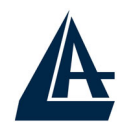

#### **Copyright Statement**

No part of this publication may be reproduced, stored in a retrieval system, or transmitted in any form or by any means, whether electronic, mechanical, photocopying, recording or otherwise without the prior writing of the publisher. Windows™ 98SE/2000/ME/XP are trademarks of Microsoft® Corp. Pentium is trademark of Intel. All copyright reserved.

The Atlantis Land logo is a registered trademark of Atlantis Land SpA. All other names mentioned mat be trademarks or registered trademarks of their respective owners. Subject to change without notice. No liability for technical errors and/or omissions.

#### **Wireless LAN, Health and Authorization for use**

Radio frequency electromagnetic energy is emitted from Wireless LAN devices. The energy levels of these emissions however are far much less than the electromagnetic energy emissions from wireless devices like for example mobile phones. Wireless LAN devices are safe for use frequency safety standards and recommendations. The use of Wireless LAN devices may be restricted in some situations or environments for example:

·On board of airplanes, or

·In an explosive environment, or

·In case the interference risk to other devices or services is perceived or identified as harmful

In case the policy regarding the use of Wireless LAN devices in specific organizations or environments (e.g. airports, hospitals, chemical/oil/gas industrial plants, private buildings etc.) is not clear, please ask for authorization to use these devices prior to operating the equipment.

#### **Regulatory Information/disclaimers**

Installation and use of this Wireless LAN device must be in strict accordance with the instructions included in the user documentation provided with the product. Any changes or modifications made to this device that are not expressly approved by the manufacturer may void the user's authority to operate the equipment. The Manufacturer is not responsible for any radio or television interference caused by unauthorized modification of this device, of the substitution or attachment. Manufacturer and its authorized resellers or distributors will assume no liability for any damage or violation of government regulations arising from failing to comply with these guidelines.

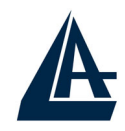

#### **CE Mark Warning**

This is a Class B product. In a domestic environment, this product may cause radio interference, in which case the user may be required to take adequate measures.

#### **CE in which Countries where the product may be used freely:**

Germany, UK, Italy, Spain, Belgium, Netherlands, Portugal, Greece, Ireland, Denmark, Luxembourg, Austria, Finland, Sweden, Norway and Iceland.

France: except the channel 10 through 13, law prohibits the use of other channels.

#### **Federal Communication Commission Interference Statement**

This equipment has been tested and found to comply with the limits for a Class B digital device, pursuant to Part 15 of the FCC Rules. These limits are designed to provide reasonable protection against harmful interference in a residential installation.

This equipment generates, uses and can radiate radio frequency energy and, if not installed and used in accordance with the instructions, may cause harmful interference to radio communications. However, there is no guarantee that interference will not occur in a particular installation. If this equipment does cause harmful interference to radio or television reception, which can be determined by turning the equipment off and on, the user is encouraged to try to correct the interference by one of the following measures:

- Reorient or relocate the receiving antenna.
- **Increase the separation between the equipment and receiver.**
- Connect the equipment into an outlet on a circuit different from that to which the
- **Falle receiver is connected.**
- **Consult the dealer or an experienced radio/TV technician for help.**

FCC Caution: To assure continued compliance, (example - use only shielded interface cables when connecting to computer or peripheral devices) any changes or modifications not expressly approved by the party responsible for compliance could void the user's authority to operate this equipment.

This device complies with Part 15 of the FCC Rules. Operation is subject to the following two conditions:

1) This device may not cause harmful interference, and

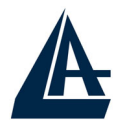

2) This device must accept any interference received, including interference that may cause undesired operation.

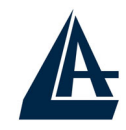

## **CHAPTER 1: Introduction**

Congratulations on your purchase of this IEEE 802.11g Wireless LAN Access Point. This manual helps to features the innovating wireless technology that can help you build a wireless network easily! This manual contains detailed instructions in operation of this product. Please keep this manual for future reference.

With a WLAN (IEEE 802.11g) Access Point, a mobile computer can share data with another mobile computer in a wireless way. Easy-to-use utilities are bundled with WLAN Access Point for configuration and monitoring purposes.

WLAN networking can wirelessly transmit and receive data, minimizing the need for wired connections, at a speed of up to Fifty-four megabit per second. With WLAN networking, you can locate your PC wherever you want without wires and cables.

WLAN networking provides users with an access to real-time information anywhere in their organization. The mobility provides productivity and service, which are not available under wired networks.

#### **1.1 An Overview of the del Wireless Multi-Function Access Point**

The device for a total freedom of movement without losing the connection. Easy to be installed and fast and flexible, with Wireless Multi-Function Access Point there is no more obligation for a fixed working place: you can easily work or navigate for fun from your own garden or in different rooms of your office, always in wireless connection.

The Roaming function gives you a complete freedom of movement and two or more Wireless Multi-Function Access Point can serve wireless also large headquarters.

A pair of Wireless Multi-Function APs operating under Bridge mode to act as the bridge that connect two Ethernet networks or Ethernet enabled clients together. Repeat Mode is able to extend the effective range and coverage of the wireless network.

Thanks to advanced security functions which are integrated and thanks to the troughput of the protocol IEE802.11G you are going to have a fast and flexible wireless net, hacker safe.

The chipsets fully support Wi-Fi Protected Access (WPA) and the IEEE 802.11i draft security standards in hardware and high-speed encryption engines with no performance degradation.

Last, but not least, this product implements Intersil Nitro GT™ capabilities to deliver up to a 3x improvement in throughput for 802.11g clients operating in

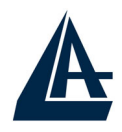

mixed-mode wireless networks, and up to 50 percent greater throughput performance in 802.11g only networks.

### **1.2 Package Contents**

Unpack the package and check all the items carefully. If any item contained is damaged or missing, please contact your local dealer as soon as possible. Also, keep the box and packing materials in case you need to ship the unit in the future. The package should contain the following items:

- Wireless Multi-Function Access Point
- CDRom with Manuals (English, Italian and French)and Quck Start Guide
- **Quick Start Guide (English)**
- **Cable CAT5 LAN**
- AC-DC Adapter (5V DC@1,2A)
- 2 x 2.2 dBi Antennas
- **U** Warranty Card

#### **1.3 Wireless Multi-Function Access Point Features**

Wireless Multi-Function Access Poin provides the following features:

- **IEEE 802.11g and IEEE 802.11b:** With built-in 802.11g access point for extending the communication media to WLAN while providing the WEP and WPA for securing your wireless networks.
- **Wi-Fi Protected Access (WPA) and WEP encryption**: Thanks to advanced security functions which are integrated and thanks to the troughput of the protocol IEE802.11G you are going to have a fast and flexible wireless net, hacker safe. The chipsets fully support Wi-Fi Protected Access (WPA) and the IEEE 802.11i draft security standards in hardware and high-speed encryption engines with no performance degradation.
- **WDS**: A pair of Wireless Multi-Function APs operating under Bridge mode to act as the bridge that connect two Ethernet networks or Ethernet enabled clients together. Repeat Mode is able to extend the effective range and coverage of the wireless network.
- **Nitro GT™:** this product implements Intersil Nitro GT™ capabilities to deliver up to a 3x improvement in throughput for 802.11g clients operating in mixed-mode wireless networks, and up to 50 percent greater throughput performance in 802.11g only networks.
- **2 Antennas:** 2 x 2 dBi Dipole detachable Antennas (SMA)
- **1 port Fast Ethernet:** A fast Ethernet 10/100Mbps port is supported in the LAN site and automatic switching between MDI and MDI-X for

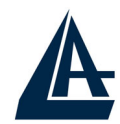

10Base-T and 100Base-TX ports is supported. An Ethernet straight or cross-over cable can be used directly, this fast Ethernet switch will detect it automatically.

- **Mac Filtering (ACL):** Access Control function allows clients whose MAC addresses in the list will be able to connect to this Access Point.
- **Web based GUI:** supports web based GUI for configuration and management. It is user-friendly with an on-line help, providing necessary information and assist user timing. It also supports remote management capability for remote users to configure and manage this product.
- **Firmware Upgrade :** the device can be upgraded to the latest firmware through the WEB based GUI.

## **1.4 System Requirements**

Before installing the device, your PC should meet the following:

- Intel® Pentium®III 600Mhz or compatible processor with TCP/IP stack
- **III** linternet Explorer V6.0 on Netscape V6.0
- CDRom

## **1.5 Setup**

The setup of the Wireless Multi-Function Access Point can be performed using the following steps:

- Visually inspect the Ethernet RJ45 port connector and make sure that it is fully plugged in to the system's Ethernet switch/hub port.
- Fix the direction of the antennas. Try to place the AP in a position that can best cover your wireless network. Normally, the higher you place the antenna, the better the performance will be. The antenna's position enhances the receiving sensitivity.
- Visually inspect if the Power Adapter was fully plugged to the device power jack (Connect the Power Adapter DC plug to the AP's power jack **DC-IN**).

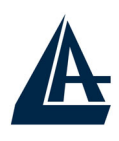

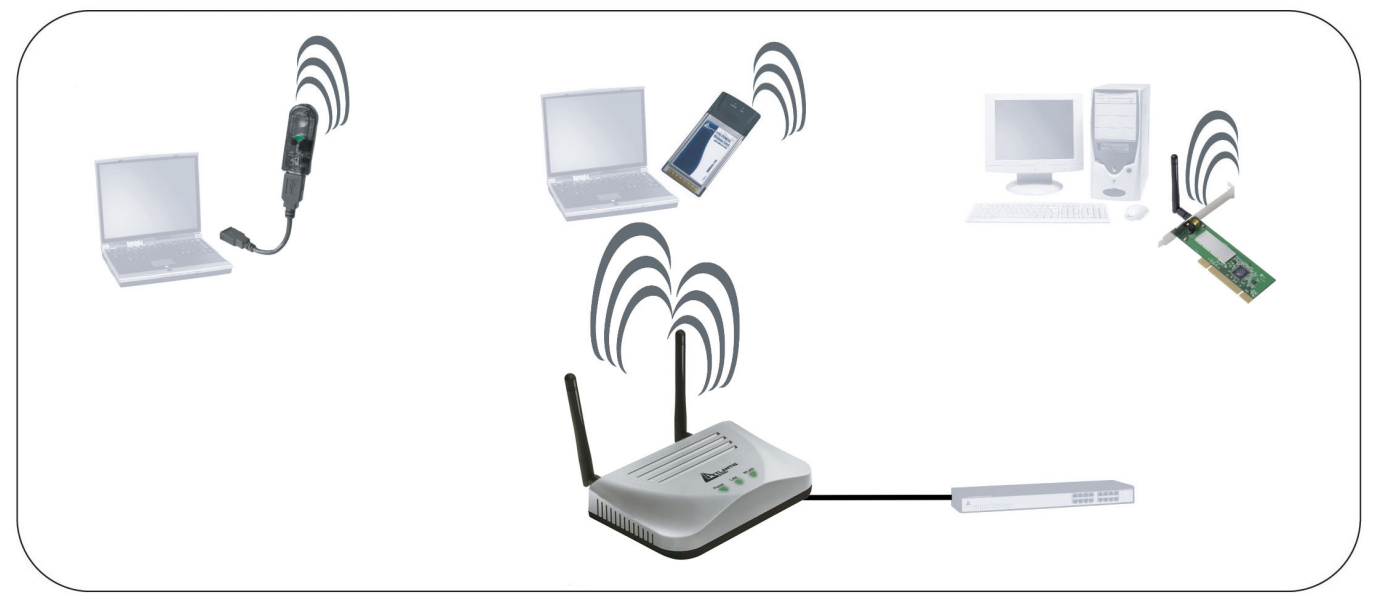

### **1.6 Location**

Locate an optimum location for the Wireless LAN Access Point (AP). The best place for your AP is usually the center of your wireless network, with line of sight to all of your mobile stations.

Try to place the AP in a position that can best cover your wireless network. Normally, the higher you place the antenna, the better the performance will be. The antenna's position enhances the receiving sensitivity.

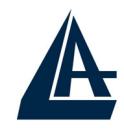

# **CHAPTER 2: Using Wireless Multi-Function Access Point**

**2.1 Cautions for using the Wireless Multi-Function Access Point**

- Do not place the Wireless Multi-Function Access Point under high humidity and high temperature.
- Do not use the same power source for Wireless Multi-Function Access Point with other equipment.
- Do not open or repair the case yourself. If the Wireless Multi-Function Access Point is too hot, turn off the power immediately and have a qualified serviceman repair it.
- **Place the Wireless Multi-Function Access Point on a stable surface.**
- Only use the power adapter that comes with the package.
- Do NOT upgrade firmware on any Atlantis Land product over a wireless connection. Failure of the device may result. Use only hard-wired network connections.

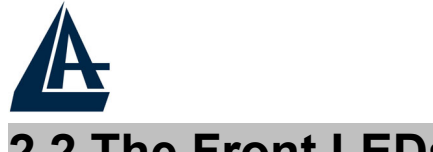

## **2.2 The Front LEDs**

The table below shows the LED Indicator of the Wireless Multi-Function Access Point.

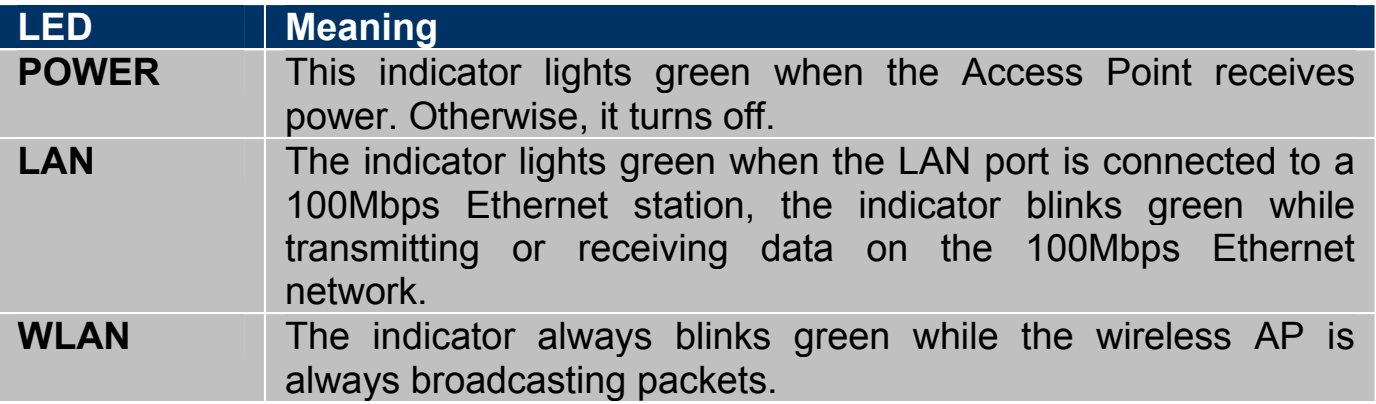

#### **2.3 The Rear Ports**

The figure below shows the rear panel of the Wireless Multi-Function Access Point.

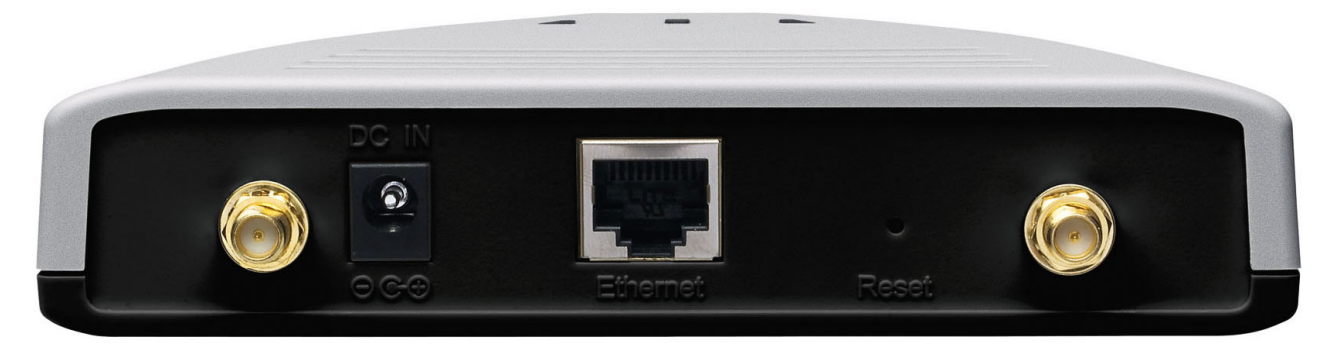

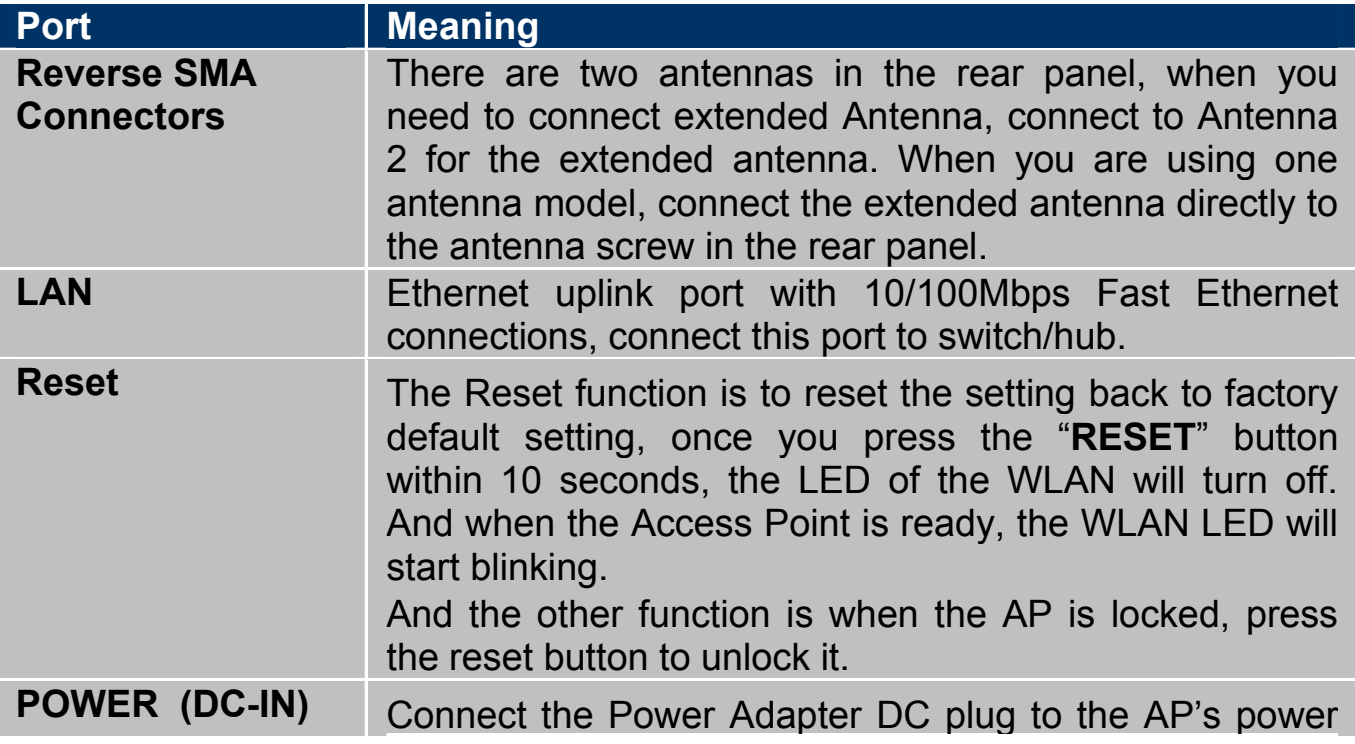

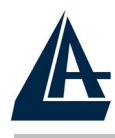

jack.

## **2.4 Cabling**

The most common problem is bad cabling ora bad Wireless configuration. Make sure that all connected devices are turned on. On the front of the product is a bank of LEDs. As a first check, verify that the LAN Link, PWR and WLAN LEDs are lit. If they are not, verify that you are using the proper cables.

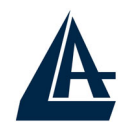

# **CHAPTER 3: Configuration**

The Wireless Multi-Function Access Point can be configured with your Web browser. The web browser is included as a standard application in the following operation systems, UNIX, Linux, Mac OS, Windows 95/98/NT/2000/Me, and etc. The product provides a very easy and user-friendly interface for configuration.

#### **3.1 Before Configuration**

This section describes the configuration required by LAN-attached PCs that communicate with the Wireless Multi-Function Access Point, either to configure the device or for network access. These PCs must have an Ethernet interface (or wireless adapter) installed properly, be connected to the Wireless Multi-Function Access Point either directly or through an external repeater hub or by wireless, and have TCP/IP installed and configured to obtain an IP address through a DHCP server or a fixed IP address that must be in the same subnet of the Wireless Multi-Function Access Point. The default IP address of the Wireless Multi-Function Access Point is 192.168.1.100 and subnet mask is 255.255.255.0. Please follow the steps below for PC's network environment installation. First of all, please check your PC's network components. The TCP/IP protocol stack and Ethernet network adapter must be installed. If not, please refer to MS Windows related manuals.

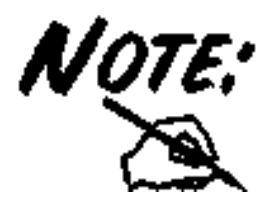

Any TCP/IP capable workstation can be used to communicate with or through the Wireless Multi-Function Access Point to configure other types of workstations, please consult the manufacturer's documentation.

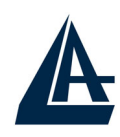

## **3.1.1 Windows 95/98/ME**

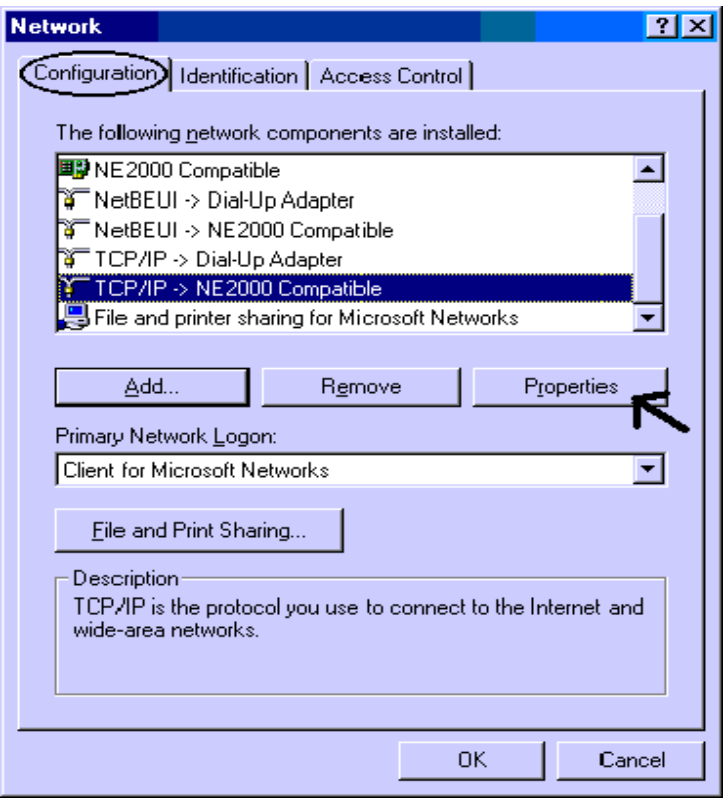

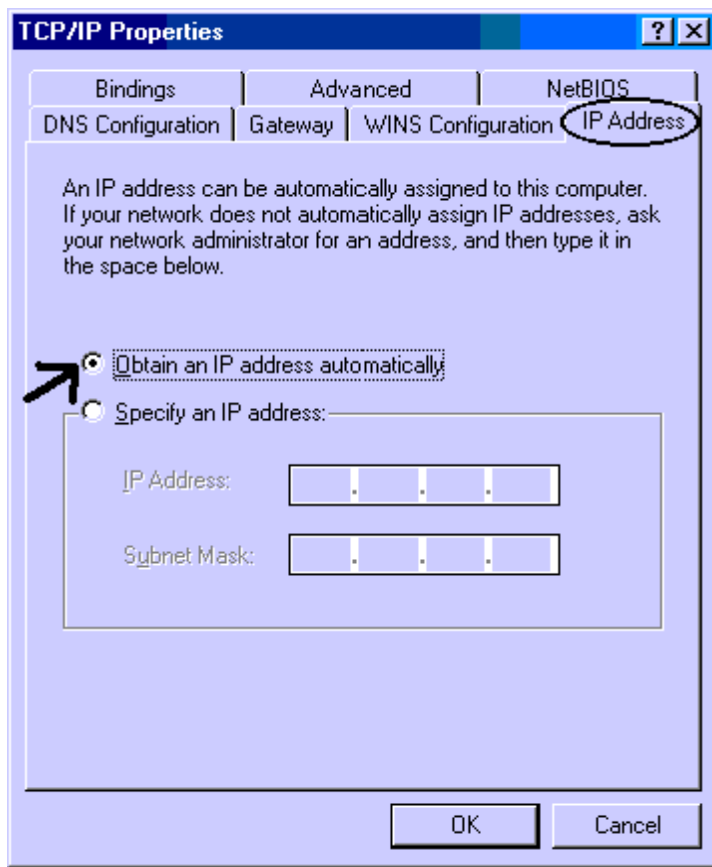

- **1.** Go to **Start / Settings / Control Panel**. In the Control Panel, double-click on **Network** and choose the **Configuration** tab.
- **2.** Select **TCP / IP -> NE2000 Compatible**, or the name of any Network Interface Card (NIC) in your PC.
- **3.** Click **Properties**.

**4.** Select the **IP Address** tab. In this page, click the **Specify an IP address** radio button (EG IP=192.168.1.1 and subnet Mask=255.255.255.0).

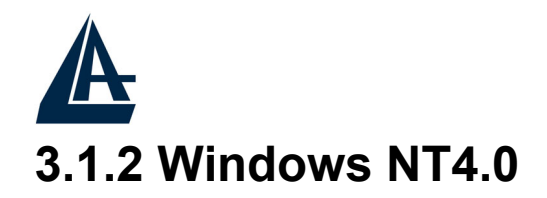

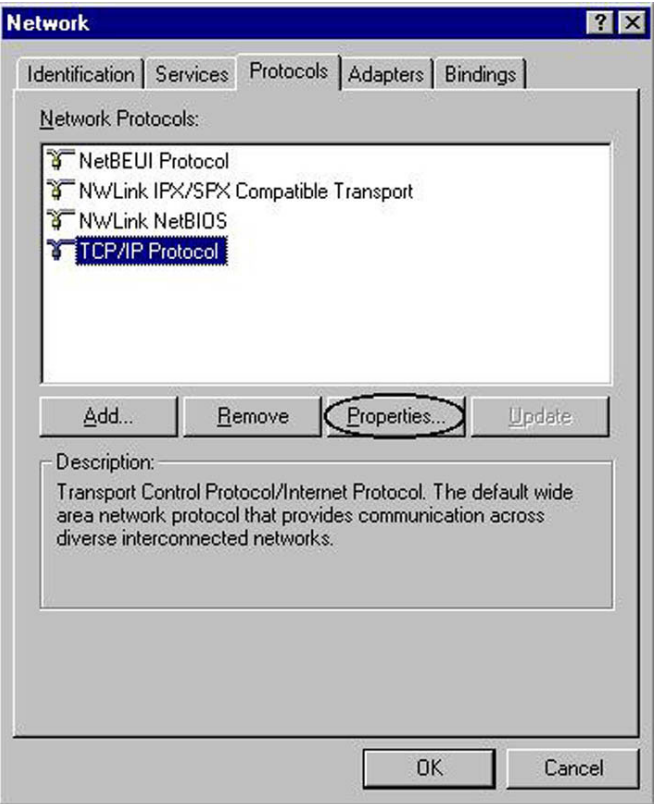

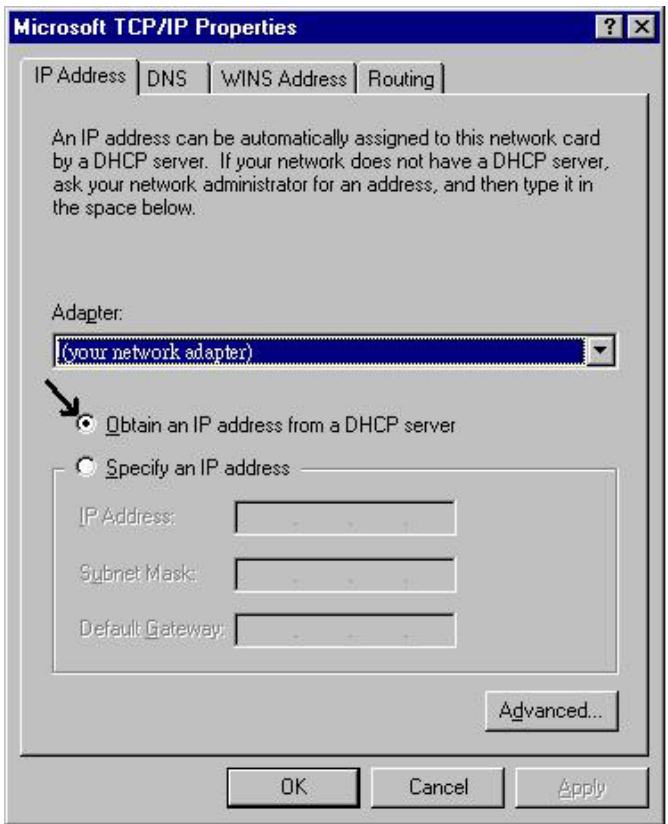

- **1.** Go to **Start / Settings / Control Panel**. In the Control Panel, doubleclick on **Network** and choose the **Protocols** tab.
- **2.** Select **TCP/IP Protocol** and click **Properties**.

**3.** Select the **IP Address** tab. In this page, click the **Specify an IP address** radio button (EG IP=192.168.1.1 and subnet Mask=255.255.255.0).

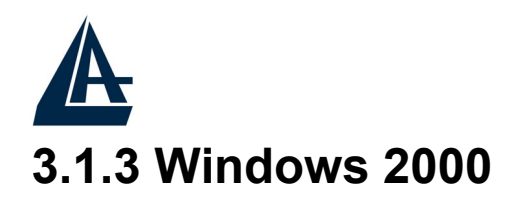

**1.** Go to Start / Settings / Control **Fu** Network and Dial-up Connections  $|n|$  $x$ Panel. In the Control Panel,  $\overline{\mathbf{33}}$ File Edit View Favorites Tools Advanced Help double-click on Network and  $\leftarrow$  Back ▼ → → 图 © Search 凸 Folders ● History | Dial-up Connections. Address **D** Network and Dial-up Connections  $\overline{\bullet}$   $\partial$  Go **2.** Double-click **LAN Area**   $\overline{\phantom{a}}$ 皥 **Connection**. 車 Make New Local Area **3.** In the **LAN Area Connection Network and Dial-**Connection Connection **Status** window, click **Properties**. up Connections **4.** Select **Internet Protocol Local Area Connection (TCP/IP)** and click **Properties**. Type: LAN Connection **5.** Select **Use the Following IP**  Status: Enabled **Address** (EG IP=192.168.1.1 and subnet **Local Area Connection Status** Mask=255.255.255.0).  $|?|x|$ **6.** Click **"OK"** to finish the General configuration. Connection Status: Connected 05:54:27 Duration: Speed: 10.0 Mbps **Internet Protocol (TCP/IP) Properties** Activity General Sent -Received You can get IP settings assigned automatically if your network supports The capability. Otherwise, you need to ask your network administrator for<br>this capability. Otherwise, you need to ask your network administrator for 138 Packets: 300 Dotain an IP address automatically C Use the following IP address: Disable Properties IP address: Subnet mask: Default gateway: Close O Dbtain DNS server address automatically C Use the following DNS server addresses Preferred DNS server:

Alternate DNS server:

Advanced...

Cancel

 $0K$ 

 $|?| \times$ 

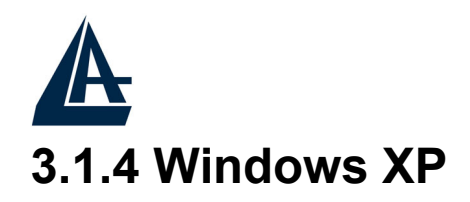

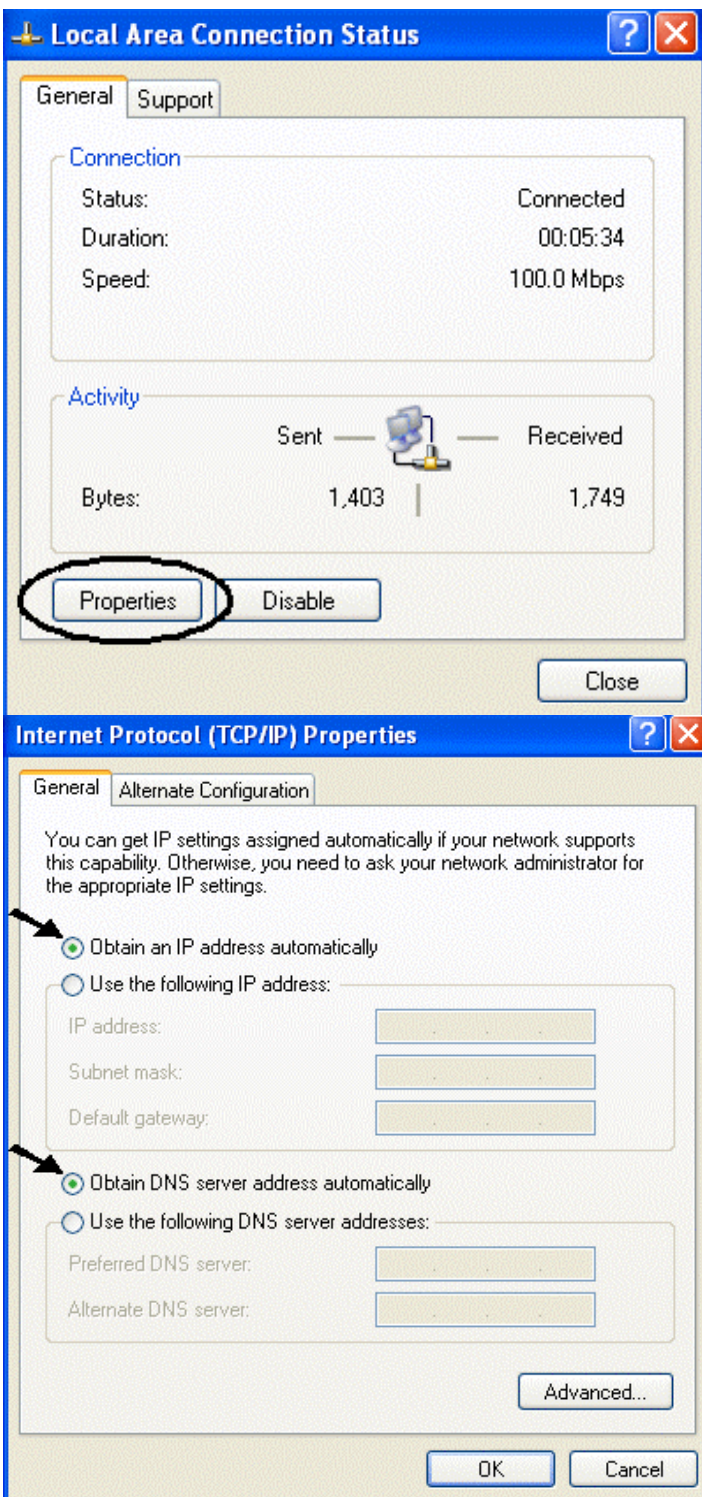

- **1.** Go to **Start / Control Panel** (in Classic View). In the Control Panel, doubleclick on **Network Connections.**
- **2.** Double-click **Local Area Connection**
- **3.** In the LAN Area Connection Status window, click Properties.
- **4.** Select **Internet Protocol (TCP/IP)** and click **Properties**.
- **5.** Select the **Use the following IP address**  radio buttons (EG IP=192.168.1.1 and subnet

Mask=255.255.255.0).

**6.** Click **"OK"** to finish the configuration.

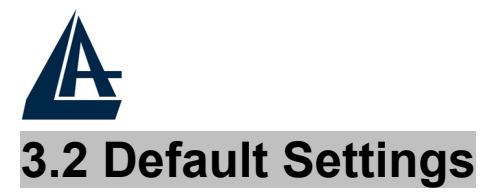

Before configurating this Wireless Multi-Function Access Point, you need to know the following default settings.

- u User:
- **Password:**
- IP Adrfress (**192.168.1.100**)
- Subnet Mask(**255.255.255.0**)
- Wireless: **Access Point**
- SSSID: **default**
- Channel:**6**

## **3.2.1 Password**

When there is a screen needs to enter the Network password, it means that there is a password settle, type in the password you entered before. There is no need to enter any password when you first login the AP, the default setting is without password.

Type a name or leave the username dialog box empty to login, the system will check only the password that was set in the system before.

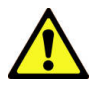

The Reset function is to reset the setting back to factory default setting, once you press the "RESET" button within 10 seconds, the LED of the WLAN will turn off. And when the Access Point is ready, the WLAN LED will start blinking.

And the other function is when the AP is locked, press the reset button to unlock it.

## **3.2.2 LAN WLAN**

The parameters of LAN and WLAN ports are pre-set in the factory. The default values are shown below.

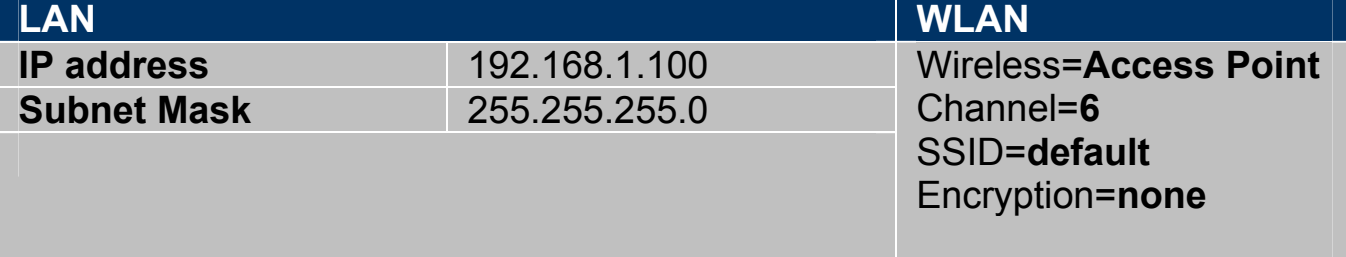

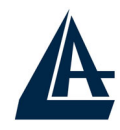

#### **3.3 Accessing the Access Point Web Configurator**

Before you configure this device, note that when the AP is configured through an Ethernet connection, make sure the manager PC must be set on same the **IP network**.

Open Internet Explorer 5.0 or above Web browser.

Enter IP address *http://192.168.1.100* (the factory-default IP address setting) to the address location.

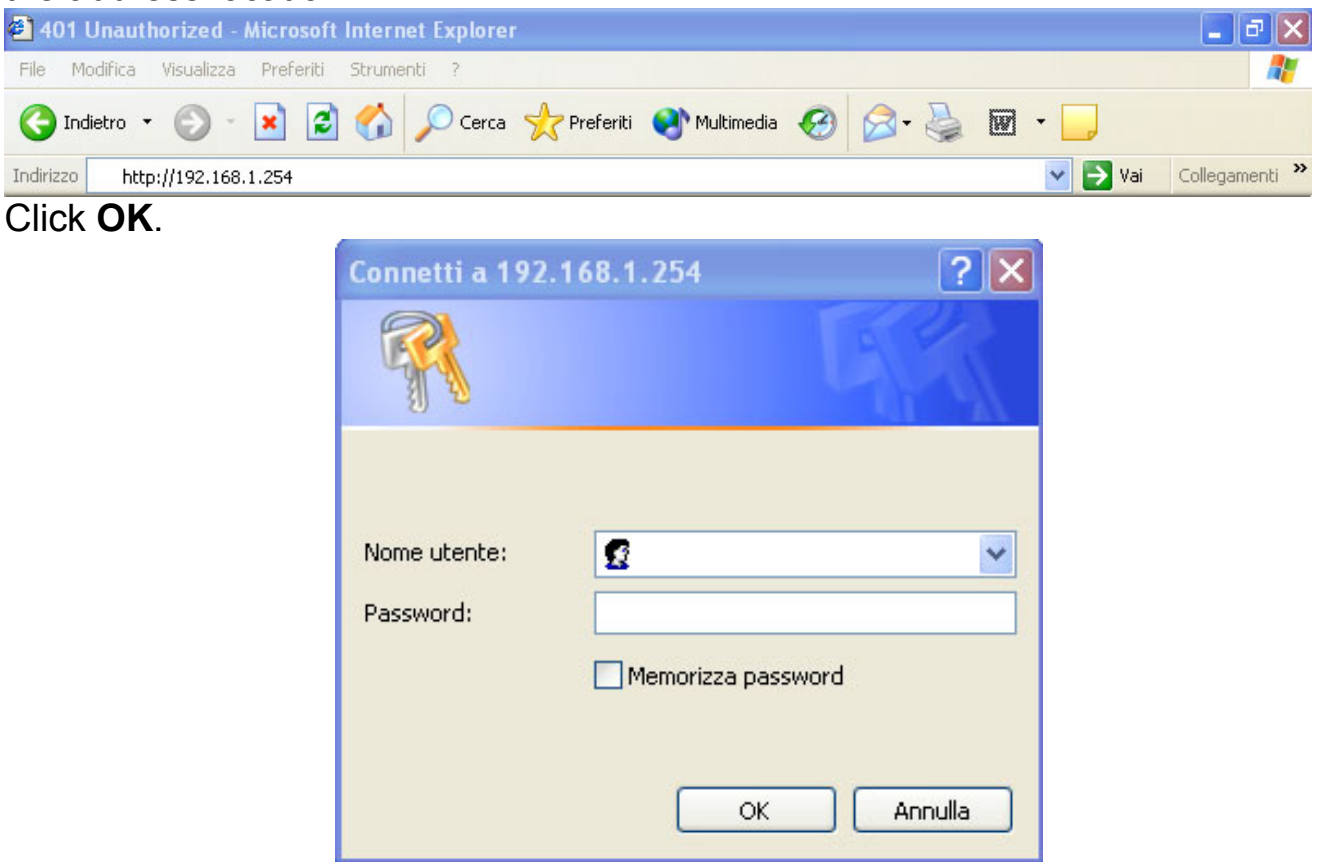

The screen will show the station summary of the AP when you login to the AP.

There is no need to enter any password when you first login the AP, the default setting is without password. When there is a screen needs to enter the Network password, it means that there is a password settle, type in the password you entered before.

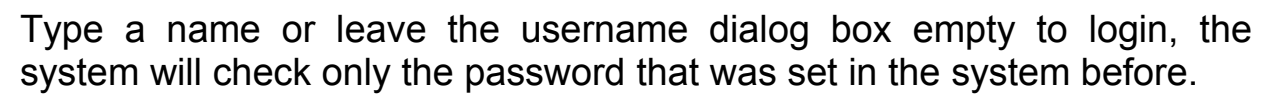

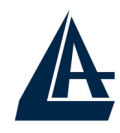

#### **3.3.1 Navigating the Access Point Web Configurator**

There are six main functions included in the left side of the main screen: Network, Security, Status, Clients, Tools and Configuration. Point the selections in the left side of the menu screen.

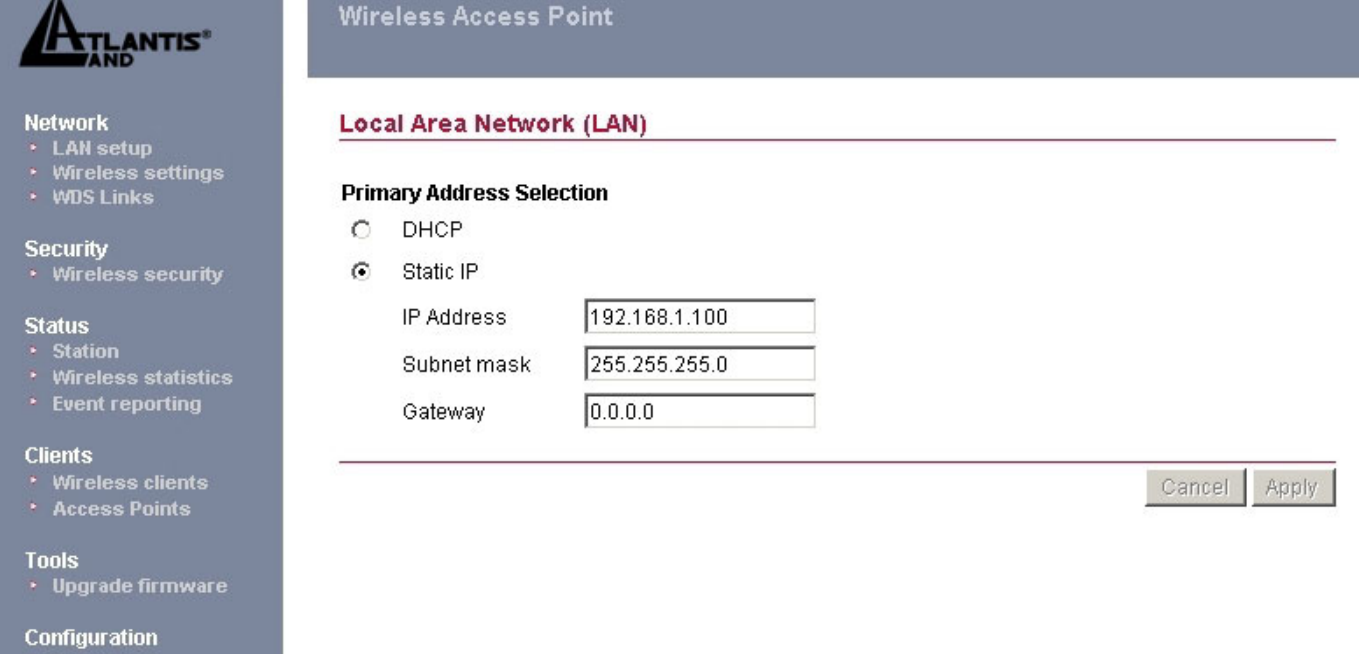

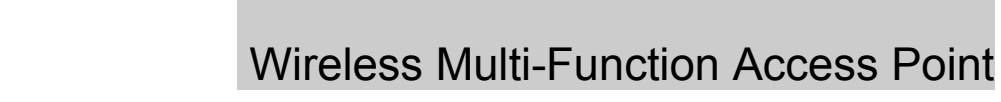

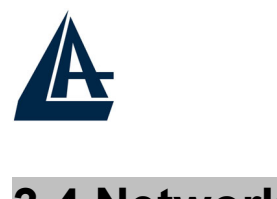

# **3.4 Network**

#### **3.4.1 LAN Setup**

The LAN Setup function can configure the basic LAN setting:

**Dynamic (DHCP Client):** Click on the Dynamic for dynamic IP address allocation from the Server PCs.

**Static IP:** Click on the Static IP to fill up the IP Address, Subnet Mask and Gateway from the Networking Manager.

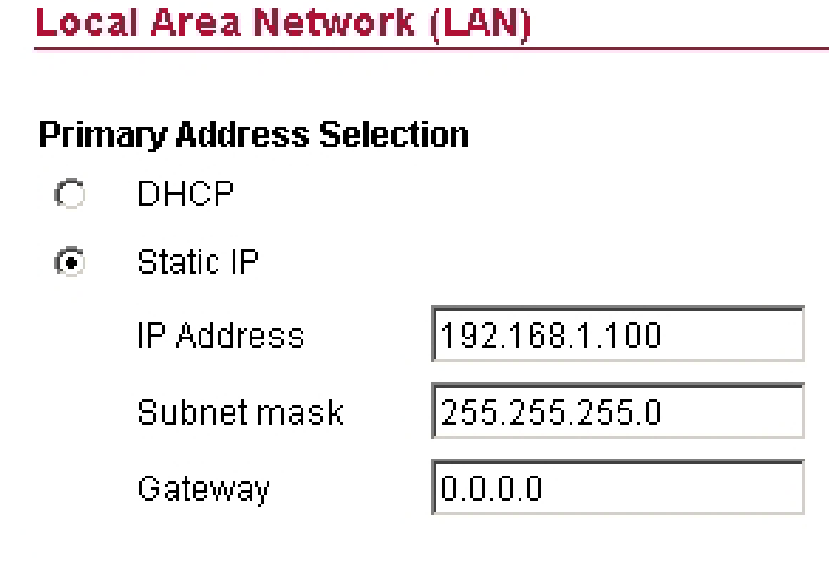

Click on **Apply**.

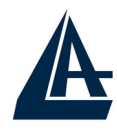

#### **3.4.2 Wireless Settings**

The Wireless Settings contain two settings, Radio Setting and Wireless LAN Setting.

#### **Wireless Settings**

#### **Radio settings:**

Requiatory Domain:

ETSI change region...

#### **Wireless LAN:**

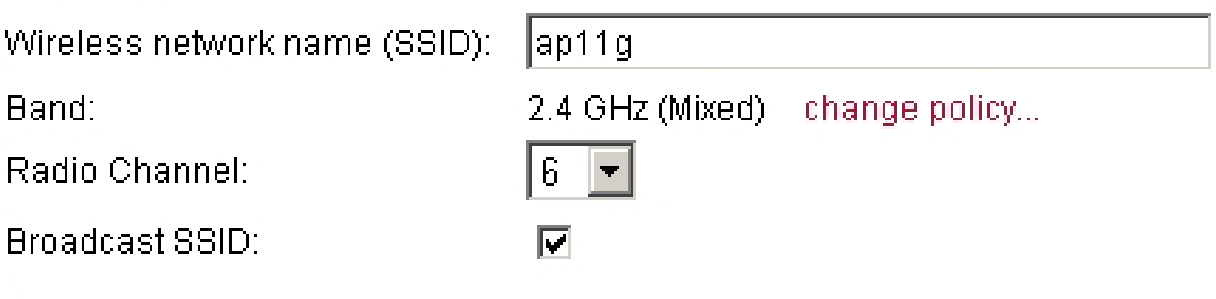

**Radio Settings:** to configure the Regulatory Domain settings. This is the channel selection of each country regulatory domain.

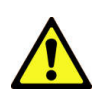

Select the country where you are using this Wireless Device, users are responsible for ensuring that the channel set configuration is in compliance with the regulatory standards of these countries.

Click on the **change region** button and a window will pop out, select the region in which you are using this AP.

#### Radio settings:

Requiatory Domain:

ETS change region.

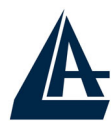

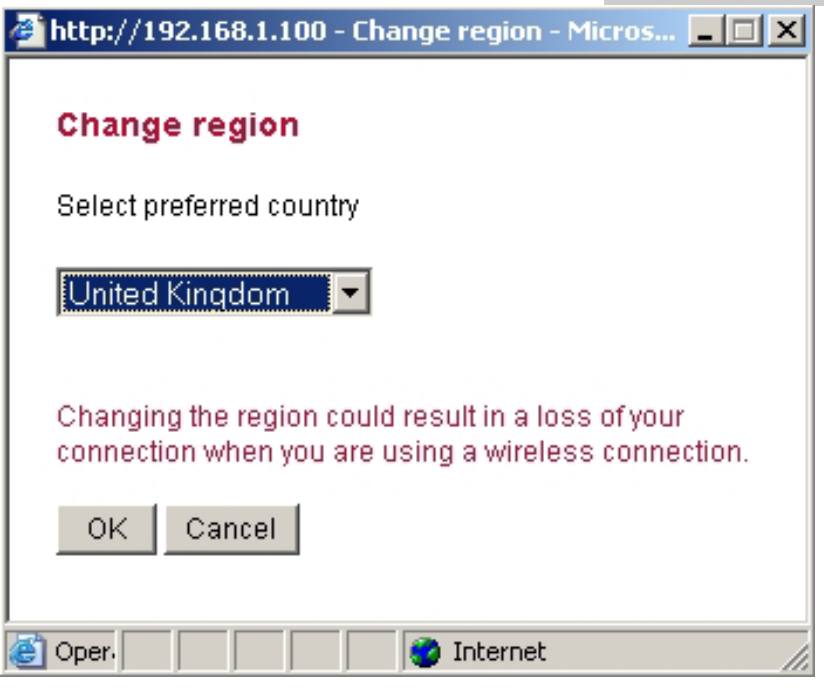

**Wireless LAN:** to configure the wireless networking settings.

#### **Wireless LAN:**

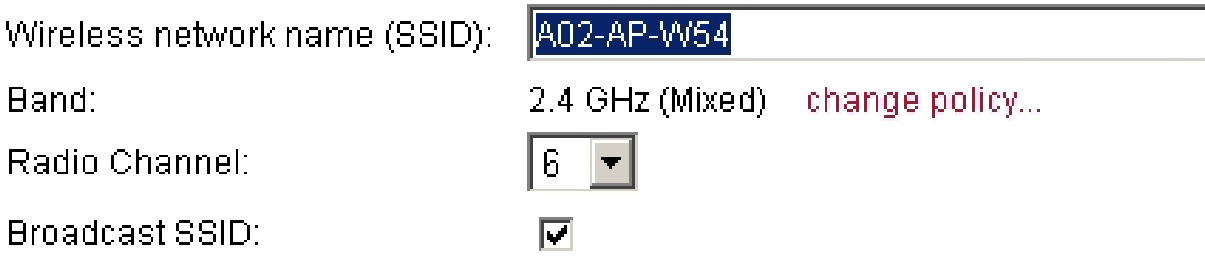

- 1. **Wireless Network Name (SSID):**. It is an ASCII string up to 32 characters used to identify a WLAN that prevents the unintentional merging of two co-located WLANs. The SSID value must be the same in all stations and AP in the extended WLAN.
- 2. **Band:** you can select to change the radio band to mixed mode, G-only or B-only, a window will pop out to change the policy, it may result in a loss of the connection when you are using wireless connection.

*Mixed mode:* choosing this mode may allow users using both 802.11g and 802.11b.

*G-only:* choosing this mode may allow users using only 802.11g.

*B-only*: choosing this mode may allow users using only 802.11b.

3. **Radio Channel:** there are 14 channels available due to different Regulatory Domain. The channels differ from country to country; select the channel to be used.

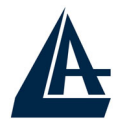

**Broadcast SSID:** when enable this function, this AP will broadcast the SSID to the stations; if the function was disable, the stations must know the AP SSID in advance.

The range of radio frequencies used by IEEE 802.11g wireless devices is called a "channel". Channels available depend on your geographical area. You may have a choice of channels (for your region) so you should use a different channel than an adjacent AP (access point) to reduce interference. Interference occurs when radio signals from different access points overlap causing interference and degrading performance.

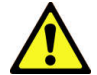

Adjacent channels partially overlap however. To avoid interference due to overlap, your AP should be on a channel at least five channels away from a channel that an adjacent AP is using. For example, if your region has 11 channels and an adjacent AP is using channel 1, then you need to select a channel between 6 or 11.

## **3.4.3 WDS Links**

WDS (Wireless Distribution System) uses wireless media to communicate with other APs. When you enter the screen of the WDS, there are list of other APs will appear, click enable in the left side of the screen and click apply to add the AP to your WDS Link, or click the **Add WDS Link** button to add the APs that you need to add.

This WDS Link will scan only other APs channel within the range of 3 channels among your AP radio channel, two other ways to connect to the APs that are not listed in the WDS Link.

- 1. Click the **Add WDS Link** button, a window will pop out, type in the MAC address of the AP that you need to communicate.
- 2. Change your AP radio channel within the range of 3 channels to scan the AP that you want to connect.

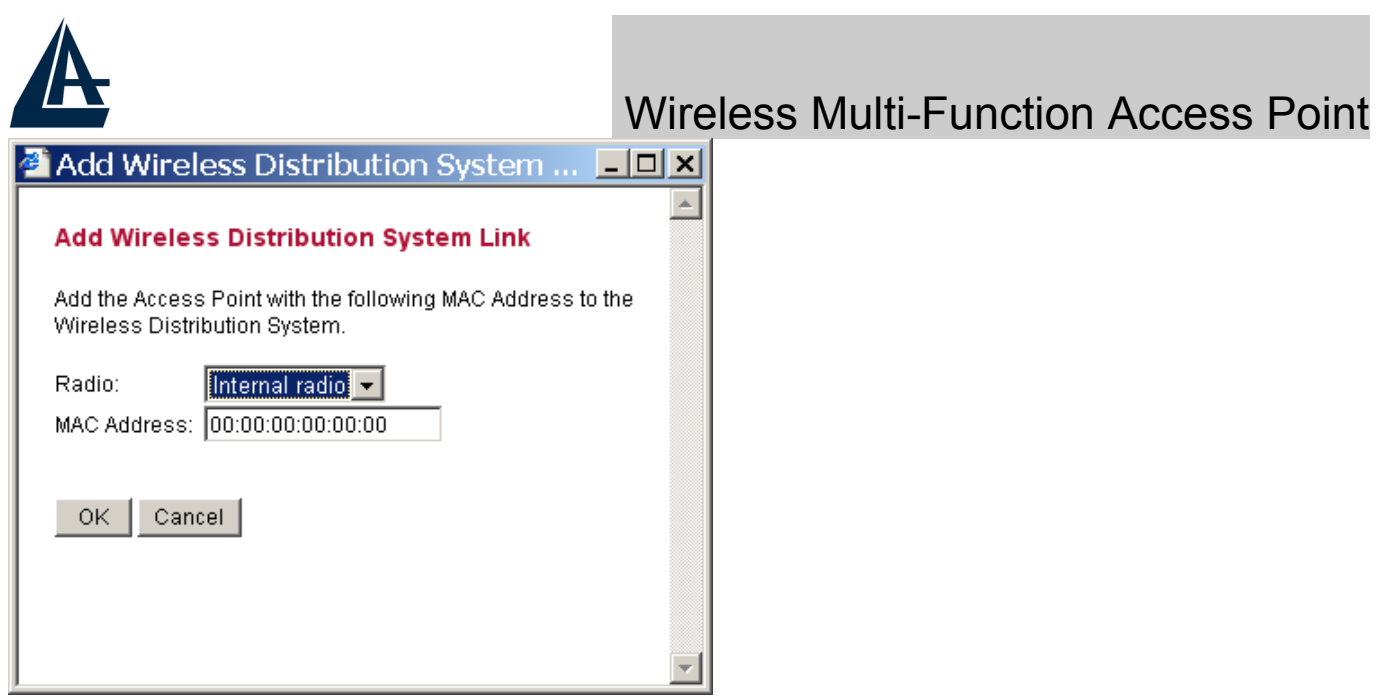

To remove an AP in the WDS Link list, unclick the enable dialog box to remove the WDS Link where you set before.

In Addition, make sure you configure all WDS APs to work on the same radio channel and in the same WEP key.

**Access Point (WDS disable):** The normal Access Point operating mode which forms a wireless ESS network with its wireless clients. In figure an example of configuration.

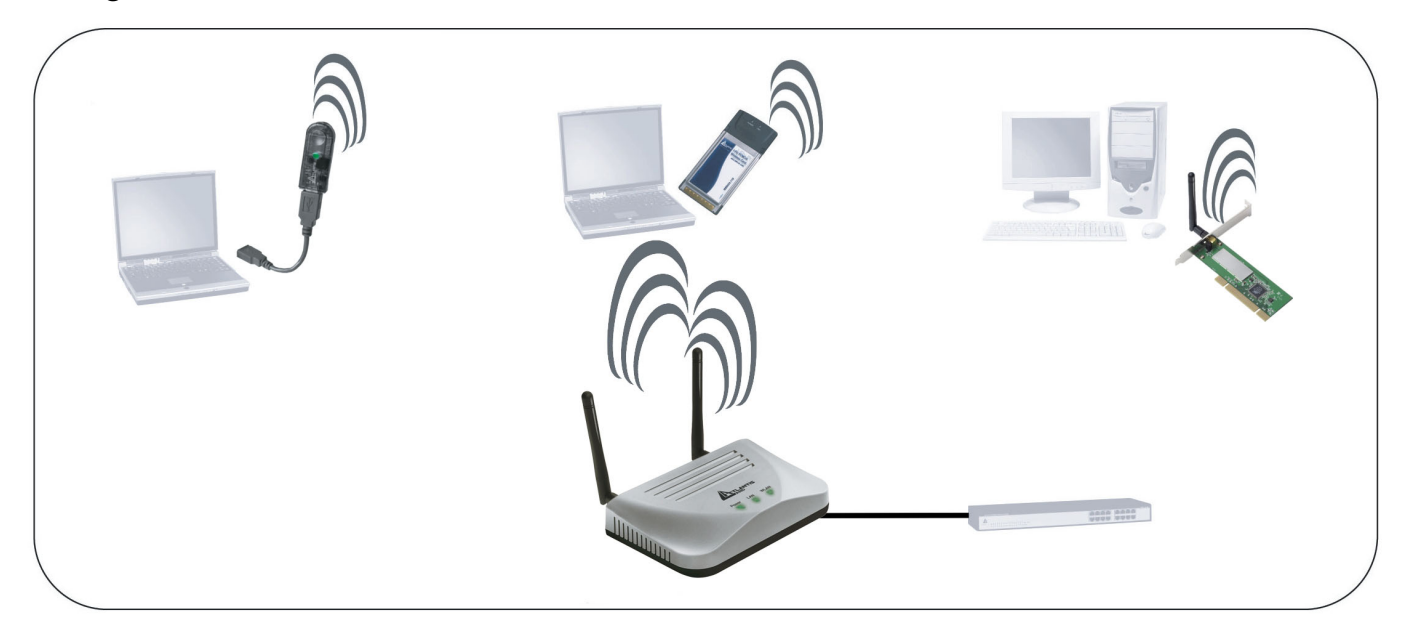

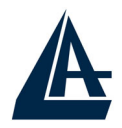

**Repeat Mode (WDS enable):** It is able to extend the effective range and coverage of the wireless network. Please make sure the SSID is the same as that AP you want to extend. Wireless LAN is Half Duplex, so one transaction passthrough 2 wireless its real data-rate will be half of normal one. In figure an example of configuration.

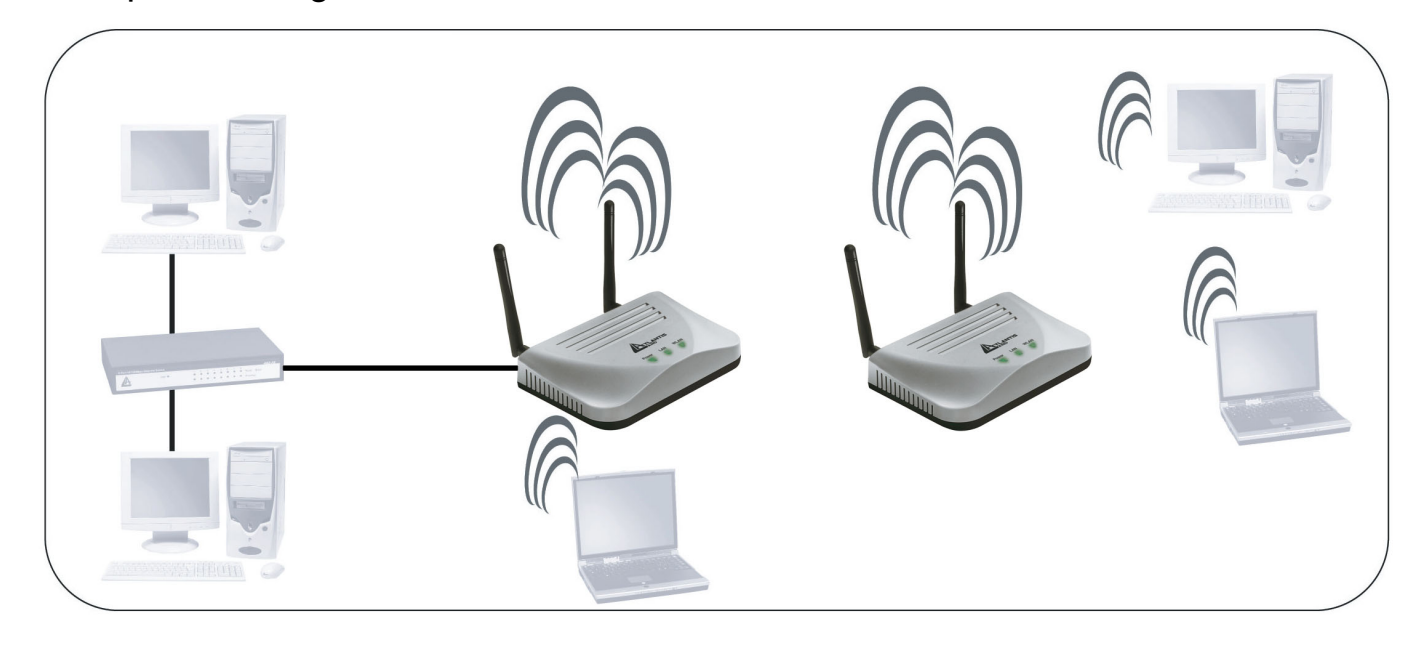

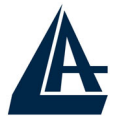

 Wireless Multi-Function Access Point **Wireless Bridge(WDS anable and ACL enable):** A pair of APs operating under Bridge mode to act as the bridge that connect two Ethernet networks or Ethernet enabled clients together. You must make sure that the SSID and Channel is set the same as that AP you wish to connect. **Remote Bridge MAC filed**: key in the **LAN Mac address** of the AP that you wish to get connected. In figure an example of configuration.

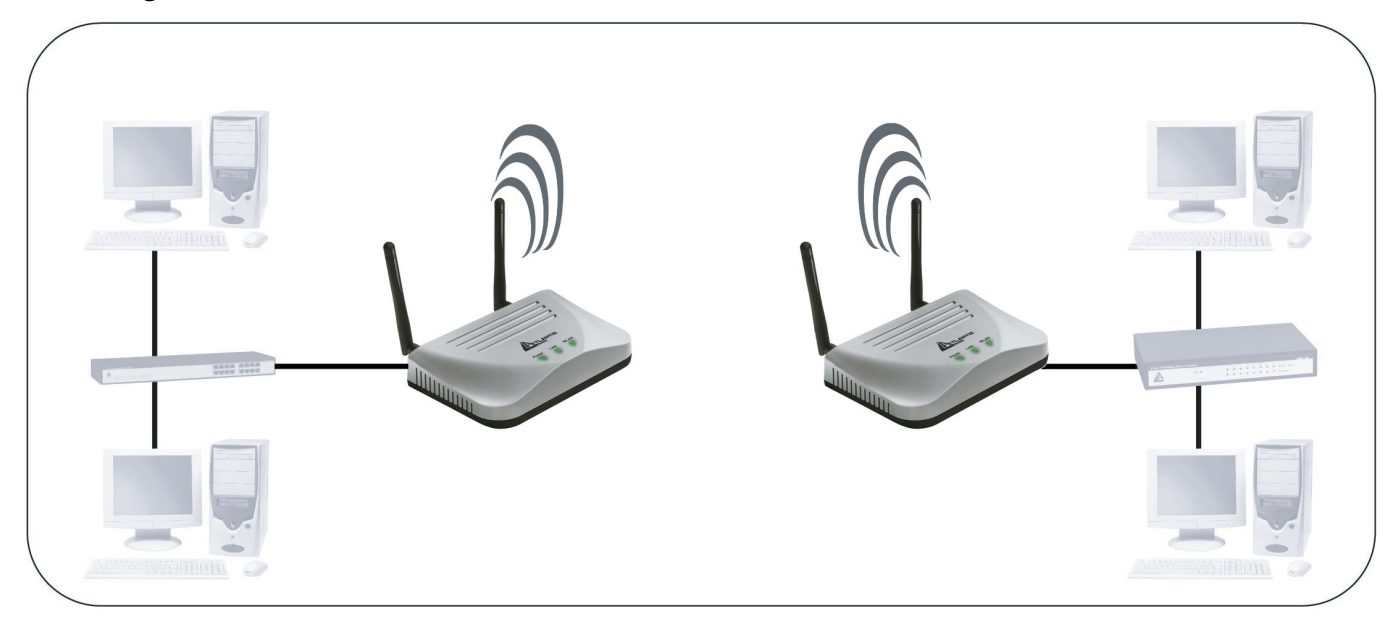

You must make sure that the SSID, Encryption and Channel is set the same as that AP you wish to connect.

When WDS is enable only WEP ecryption is supported.

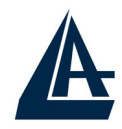

#### **3.5 Security**

This function is used to protect wireless communication from eavesdropping. A secondary function of encryption is to prevent unauthorized access to a wireless network, and it can be achieved by using the Encryption function.

This AP provides three modes for Security Encryption: **WPA, 802.1x** and **WEP.**

#### **Wireless Security Settings**

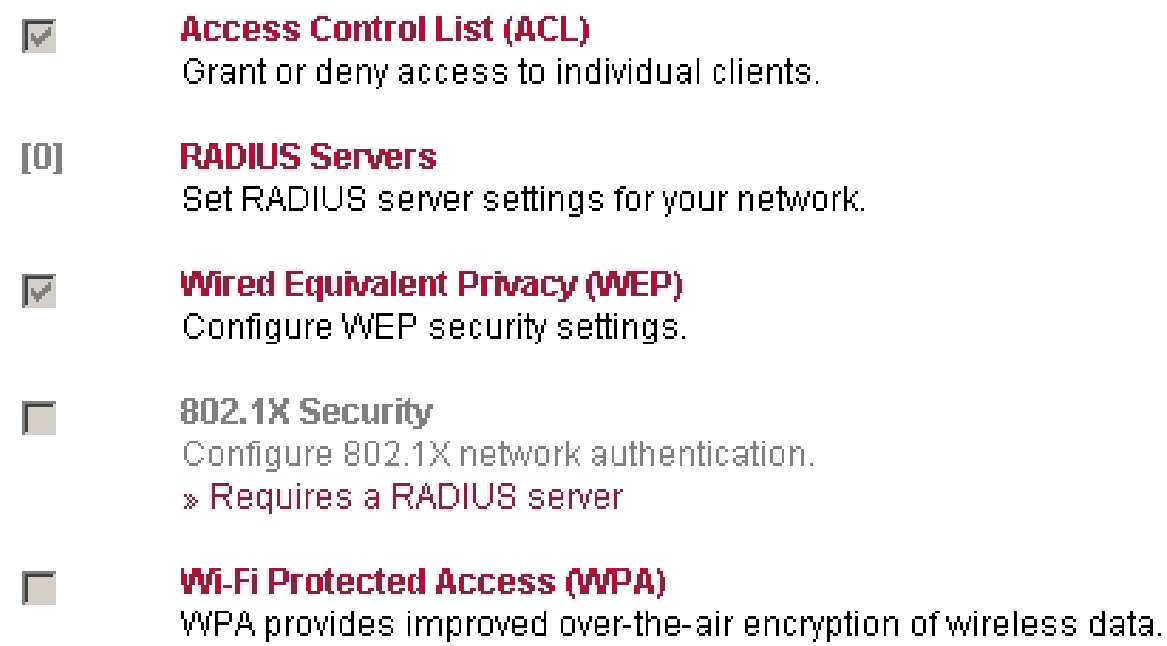

When there are security function enable, it will show check sign or numbers on the left side of the screen.

- Check sign means that the function is enable.
- The numbers shows that how many Radius servers were set.

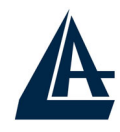

### **3.5.1 Access Control List**

Access Control function allows clients whose MAC addresses in the list will be able to connect to this Access Point. When this function is activate, there is no wireless clients will be able to connect to the Access Point unless they are listed in the Access Control list.

- **Default Access:** select the Accept will allows the clients on the list to connect to this AP, and select Reject to disable the clients on the list to connect to the AP.
- **Specific Clients:** add the MAC address list of the clients that the manager want to control, the manager can control the specific clients in the list to enable or disable accessing with the AP.

#### **3.5.2 Radius Servers**

A RADIUS server is used to authenticate the connection for clients and return authentication key parameters to the users to connect to the wireless networking.

RADIUS (Remote Authentication Dial-In User Service) utilizes a RADIUS server for authentication and the use of dynamic TKIP, AES, or WEP.

**Re-authentication Time:** type in how long the seconds that you want to reauthentication with the client.

#### **RADIUS Servers**

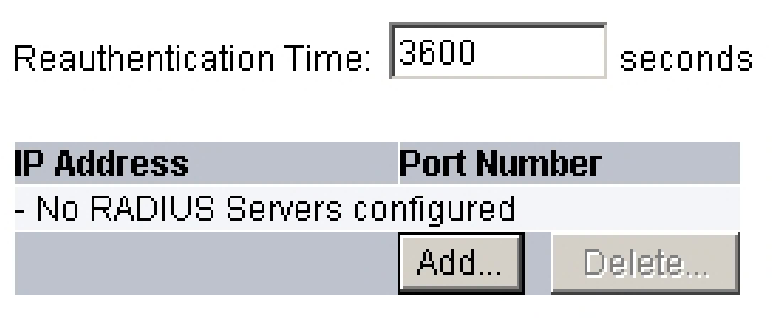

Click **Add** button to add the Radius Server IP Address, Server UDP port and Secret. The secret is a key between the AP and the Radius Server.

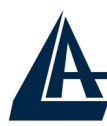

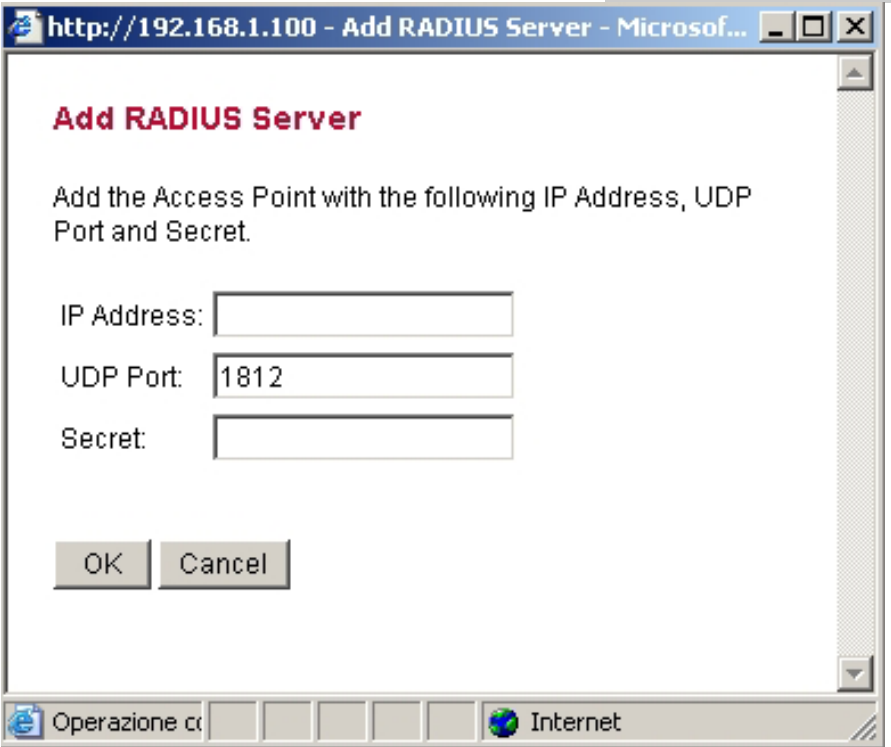

#### **3.5.3 Wired Equivalent Privacy (WEP)**

WEP encryption implementation was not put in place with the 802.11 standard. This means that there are about as many methods of WEP encryption as there are providers of wireless networking products. In addition, WEP is not completely secure. One piece of information still not encrypted is the MAC address, which hackers can use to break into a network by spoofing (or faking) the MAC address.

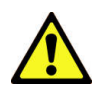

WEP is not completely secure. If possible please use WPA-PSK.

When choose the encryption to WEP mode, click the **Use WEP Security** to enable the WEP security function, some setting as follow:

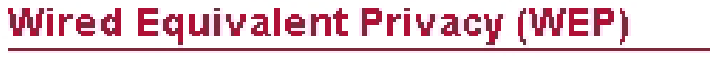

 $\boxdot$  Use WEP security

Pre-shared Kev:

 $\bigcirc$ 64-bits

 $\odot$  128-bits

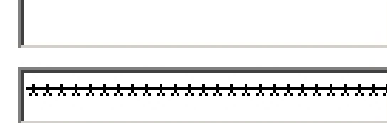

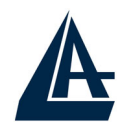

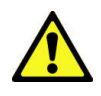

**64-bits:** selecting the 64bit, you must type 10 values in the following range (0~F, hexadecimal).

**128-bits:** selecting the 128bit, you must type 26 values in the following range (0~F, hexadecimal).

## **3.5.4 802.1x Security**

To address the shortcomings of WEP for authentication, the industry is working towards solutions based on the 802.1x specification, which is based on the Extensible Authentication Protocol (EAP). EAP was designed with flexibility in mind, and it has been used as the basis for a number of network authentication extensions.

Click to enable the 802.1x security function.

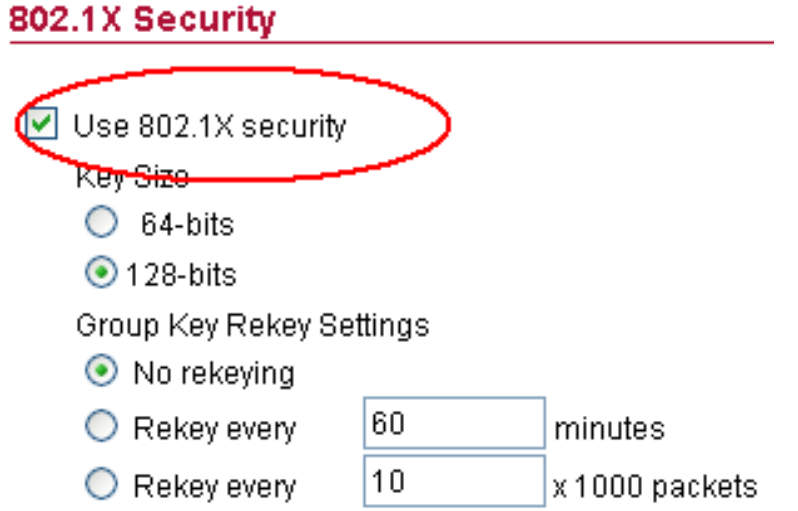

Selecting the 64bit or 128-bit for the key size of the 802.1x security.

E' infine possibile parametrizzare il rinnovo delle chiavi.

**No Rekeying:** the clients will not need to re-key the password to authenticate with the Radius Server.

**Rekeying Time:** type in the time for when the manager want clients to rekeying the password for authentication and security.

**Rekeying packets:** type in the numbers of packets in which the manager want to control every client to re-key the password when the number of every 1000 packets was transmitted.

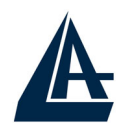

## **3.5.5 Wi-Fi Protected Access (WPA)**

Wi-Fi Protected Access (WPA) is the newest and best available standard in Wi-Fi security. Two modes are available: Pre-Shared Key and RADIUS. Pre-Shared Key gives you a choice of two encryption methods: TKIP (Temporal Key Integrity Protocol), which utilizes a stronger encryption method and incorporates Message Integrity Code (MIC) to provide protection against hackers, and AES (Advanced Encryption System), which utilizes a symmetric 128-Bit block data encryption.

- **Disable WPA Security:** to disable the WPA security.
- **Use WPA with Pre-Shared Key:** type in 8 ~ 63 characters inside the dialog box to have the WPA password between the AP and the clients.
- **Use WPA with Radius Server:** the authentication between the Radius Server, the AP and the clients using the Group Key Re-key Settings.

**No Rekeying:** the clients will not need to re-key the password to authenticate with the Radius Server.

**Rekeying Time:** type in the time for when the manager want clients to re-keying the password for authentication and security.

**Rekeying packets:** type in the numbers of packets in which the manager want to control every client to re-key the password when the number of every 1000 packets was transmitted.

**Update Group Key:** to update the password when the station or the client leaves the Networking Group (BSS, Basic Service Set).

#### **Wi-Fi Protected Access (WPA)**

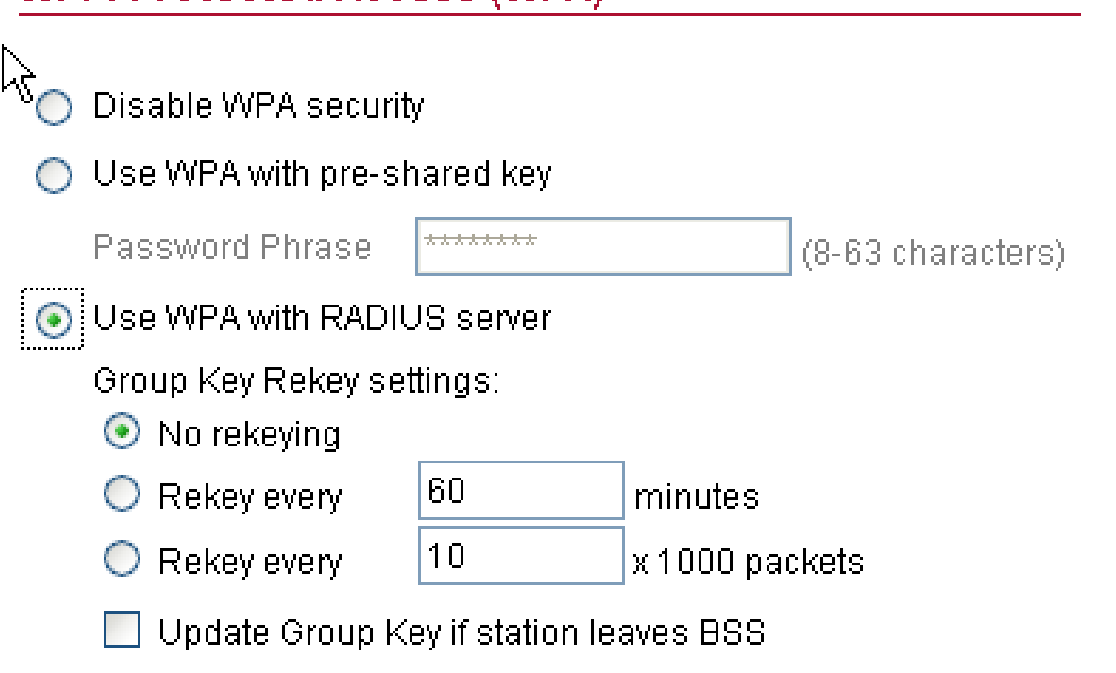

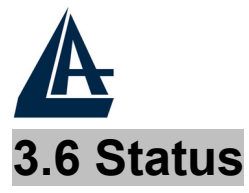

This function will show the statistics of the Station, Wireless Statistics and Event Reporting.

#### **3.6.1 Status**

This screen will show the status summary of the system.

**Station Summary** 

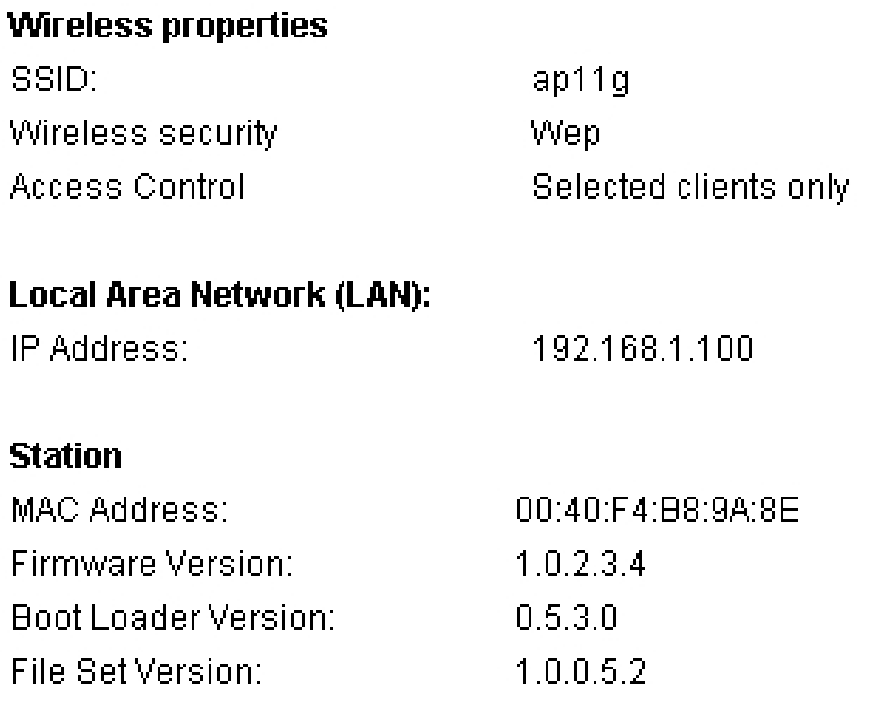

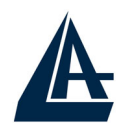

## **3.6.2 Wireless Statistics**

This screen shows the statistics of the wireless AP.

#### **Wireless Statistics**

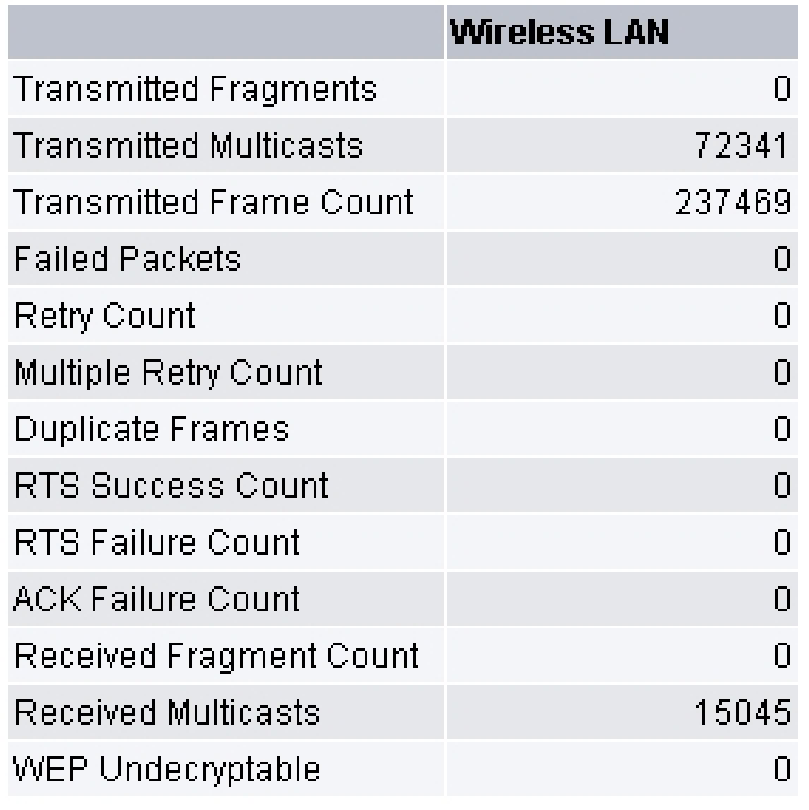

#### **3.6.3 Event Report**

This screen shows the event happened on the AP, press **Reset Event Log** to clear the record of the event happened.

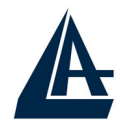

#### **3.7 Clients**

This function shows the list of the wireless surrounded this AP.

#### **3.7.1 Wireless Clients**

This function shows the list of the wireless clients that connected to this AP.

#### **Wireless Clients**

#### **Wireless clients**

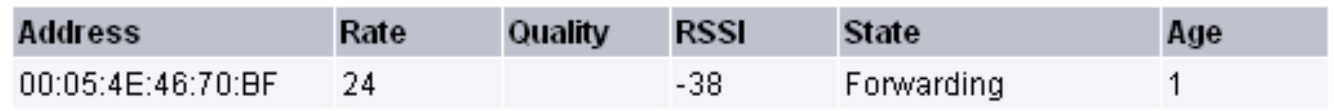

#### **3.7.2 Access Point**

This function shows the list of the Wireless Access Point that this AP can connect with, this is the list that you can use for WDS Links, refer for the WDS Links on

#### **Access Points**

#### **Detected Access Points**

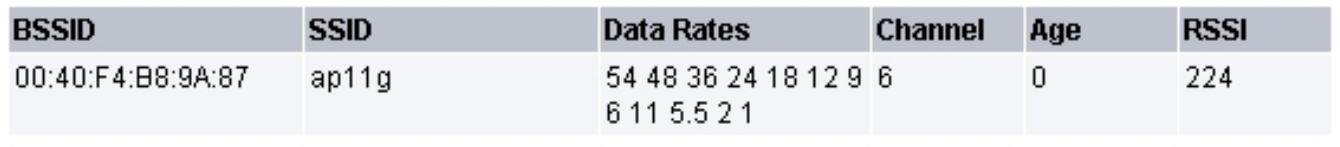

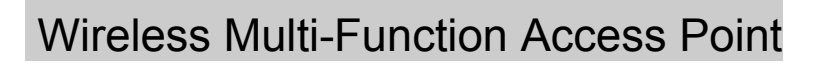

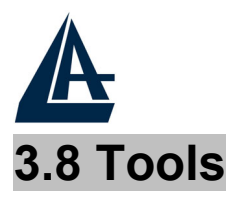

This function will help you to upgrade the firmware of the AP:

- 1. Please download last firmware from **www.atlantis-land.com**
- 2. Press **Upgrade Firmware**
- 3. Press **Next**
- 4. Type the firmware file that you need to upgrade inside the dialog box, or press the **Browse** (or **Sfoglia**) button to find the firmware file location.
- 5. Press **Upgrade** button to proceed the upgrade procedure.

When finish uploading the file to the AP, *do not power off the AP until the "Firmware Upgrade Complete" screen appears.*

Press the **Reset** button on the rear panel of the AP, to set back to factory default setting.

Do NOT upgrade firmware on any Atlantis Land product over a wireless connection. Failure of the device may result. Use only hard-wired network connections.

After upgrading you must reset the router to factory default settings, then manually re-enter your settings.

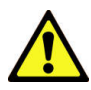

Please pay attention. In case electrical shutdown, during this procedure, this product could be not usable.

When uploading software to theWireless Multi-Function Access Point, it is important not to interrupt the Web browser by closing the window or loading a new page. If the browser is interrupted, it may corrupt the software

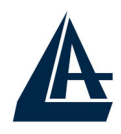

### **3.9 Configurations**

## **3.9.1 Change Password**

This function will help you to configure the password of the AP, type in the new password inside the New password and Confirm password dialog box, press the **Change password** button to activate this function.

**Security Against Unauthorized Configuration** 

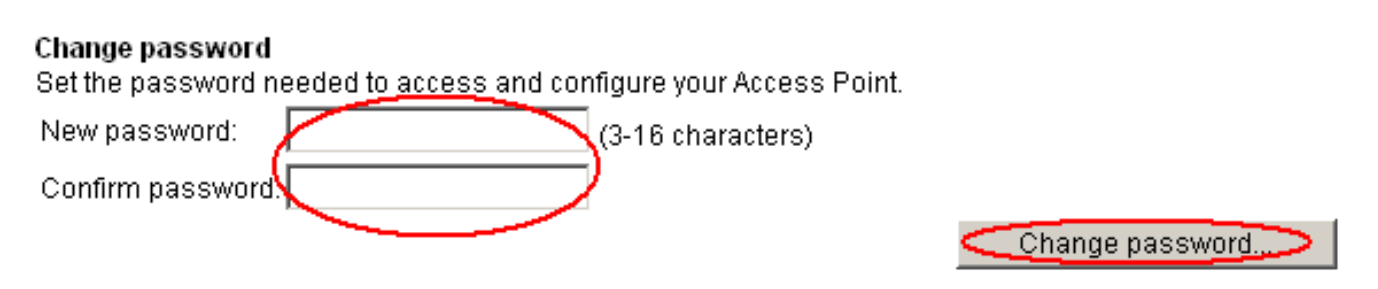

### **3.9.2 Lock Access Point**

Lock the Access Point to deny configuration changes to it. You need to have physical access to the Access Point to unlock it, press the reset button on the rear panel of the AP to unlock.

#### **Lock Access Point**

Lock the Access Point to deny configuration changes to it. You need to have physical access to the Access Point to unlock it.

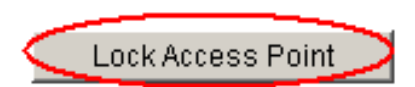

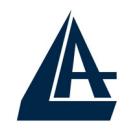

# **APPENDIX A: Troubleshooting**

This chapter covers potential problems and the corresponding remedies.

## **A.1 Using LEDs to Diagnose Problems**

The LEDs are useful aides for finding possible problem causes.

## **A.1.1 LED Power**

The PWR LED on the front panel does not light up.

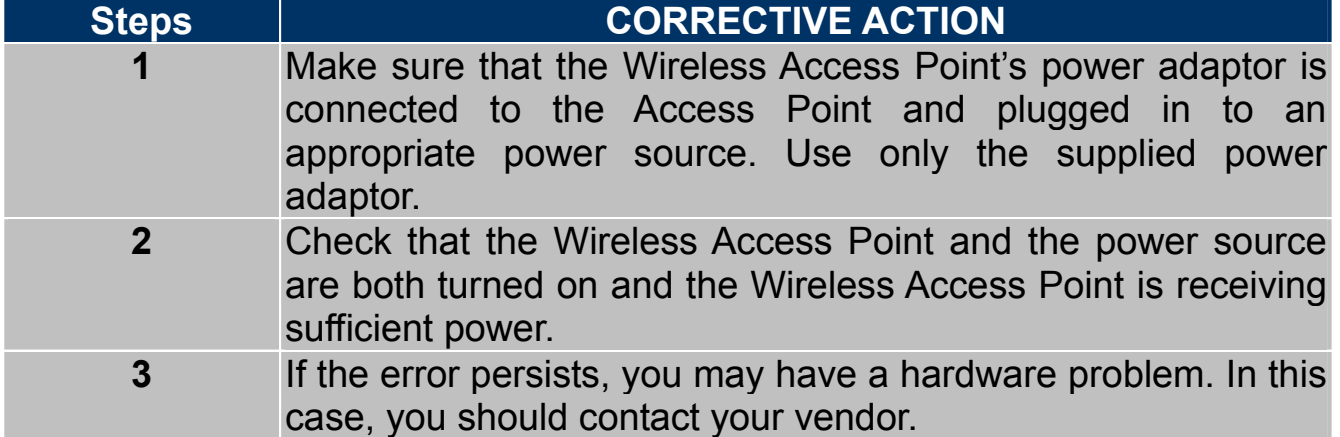

## **A.1.2 LED LAN**

The LAN LED on the front panel does not light up.

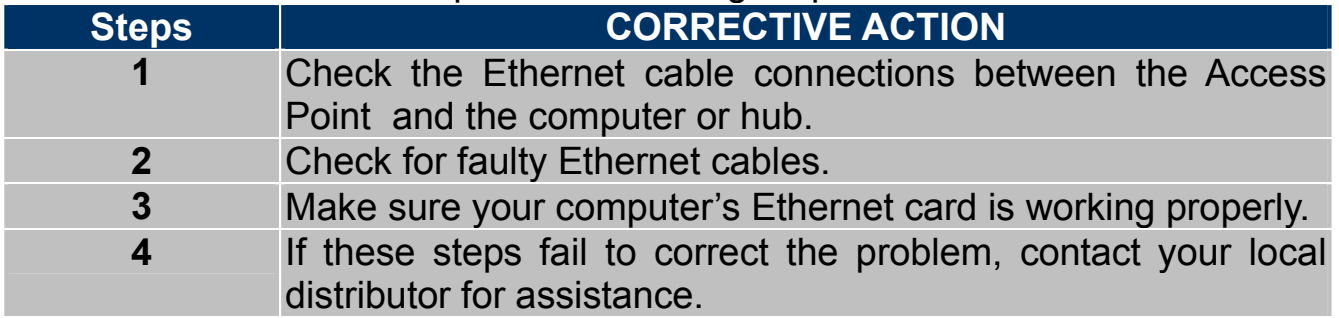

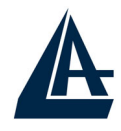

## **A.1.3 LED WLAN**

The WLAN LED on the front panel does not light up.

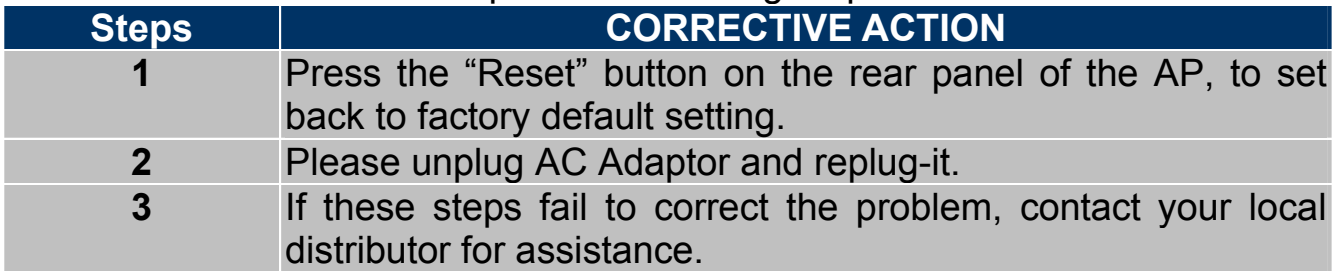

## **A.2 WEB**

I cannot access the web configurator.

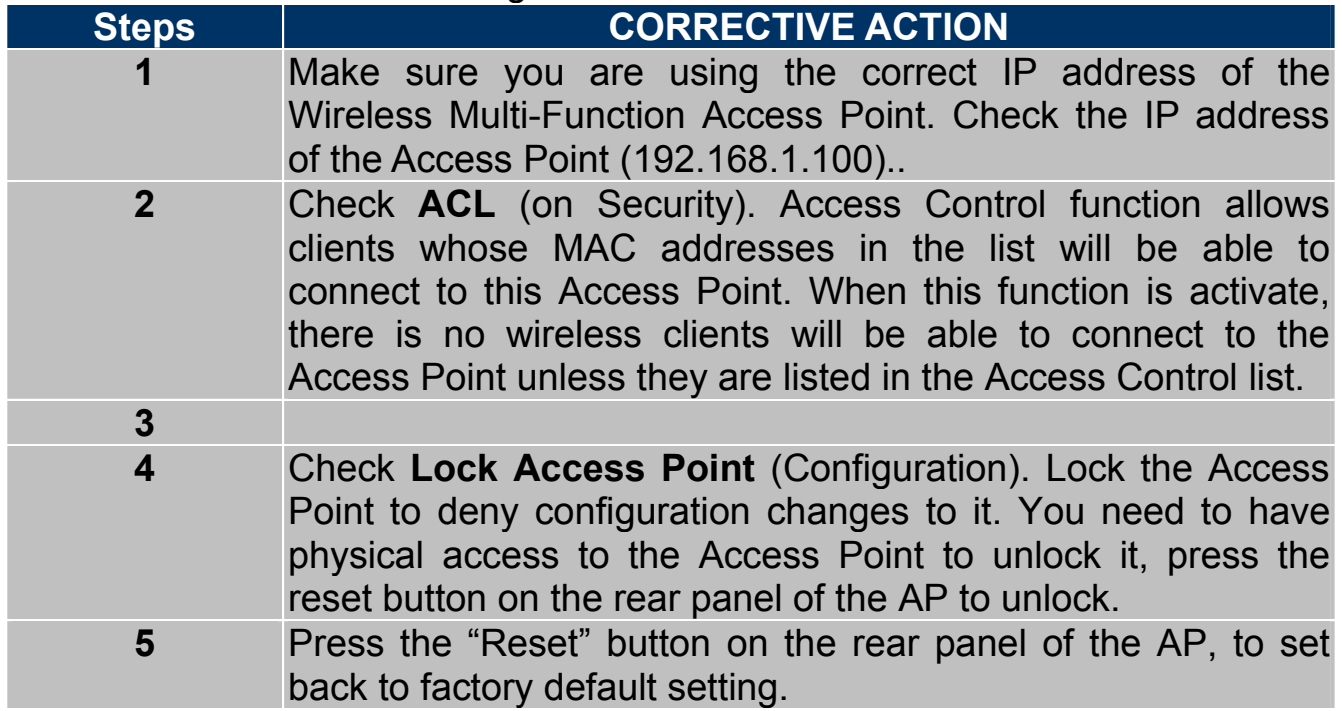

The web configurator does not display properly.

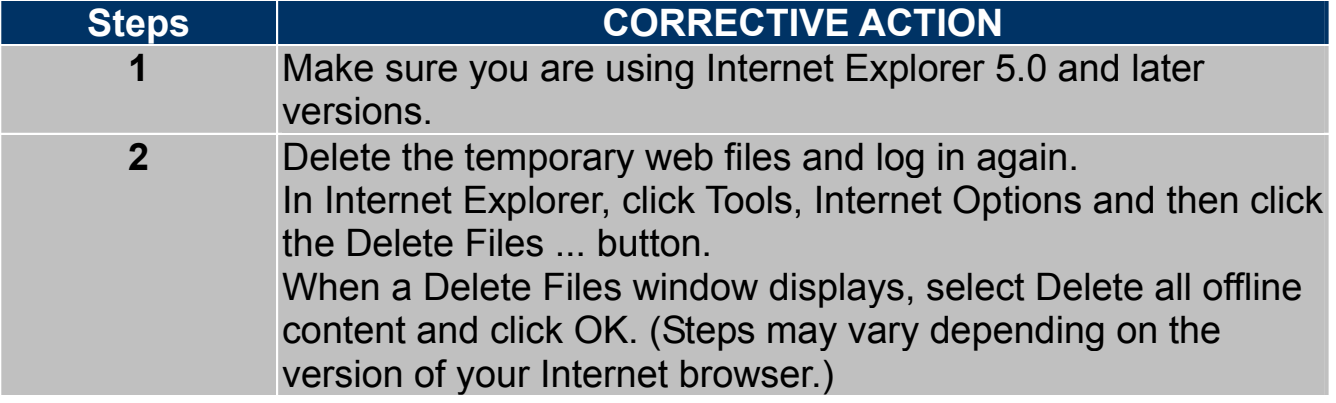

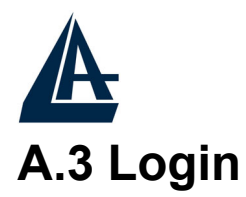

If you forget the password to log in

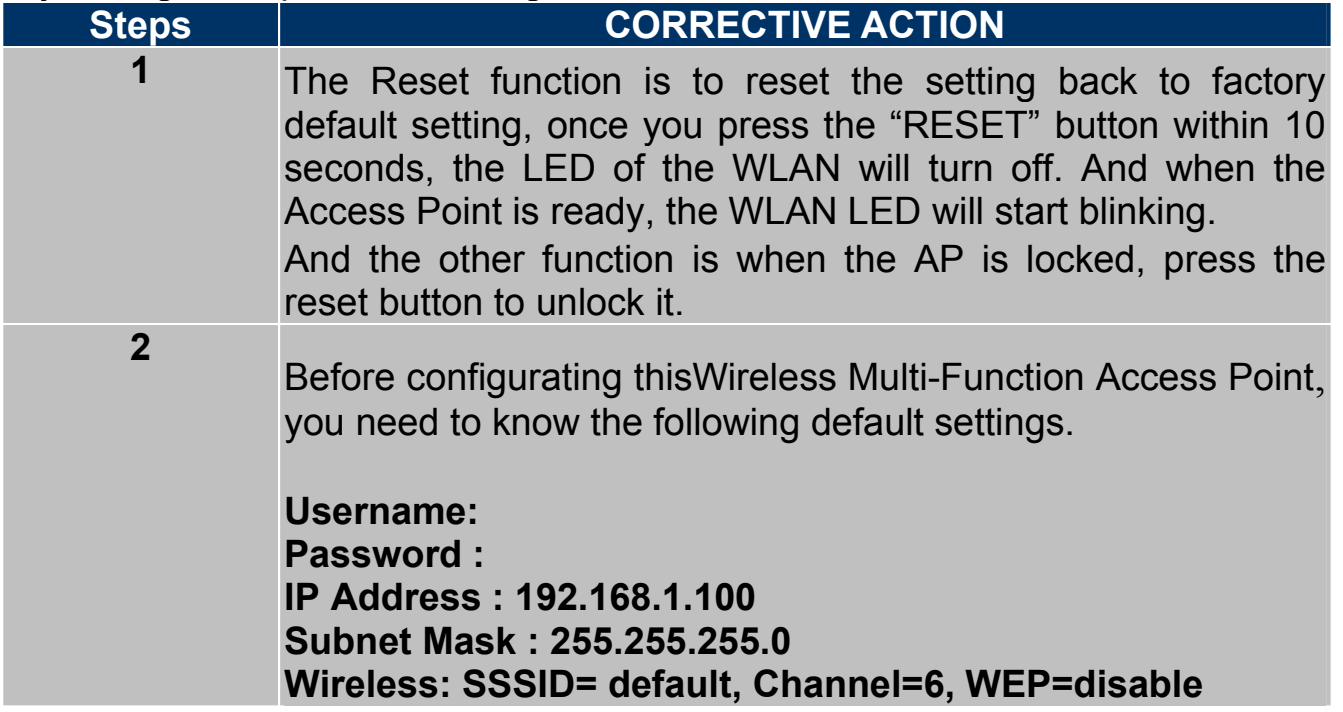

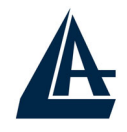

# **A.4 FAQ**

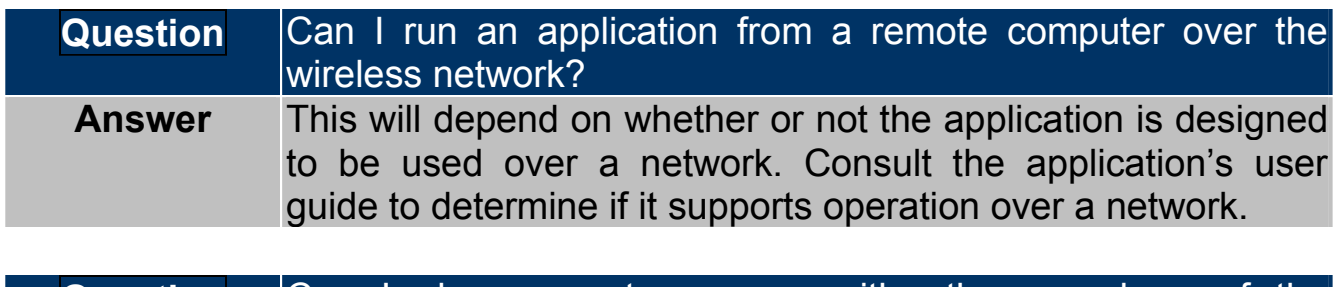

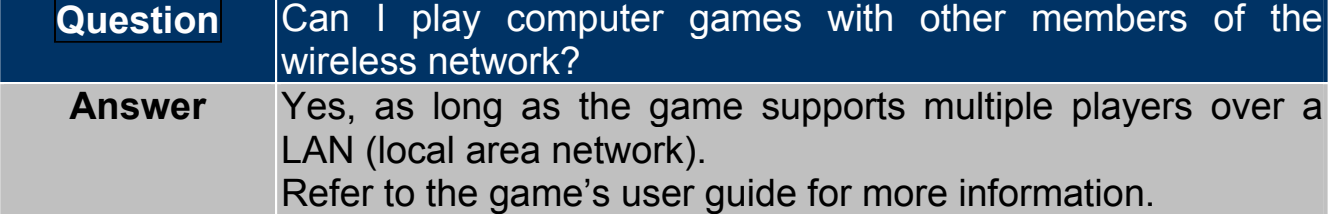

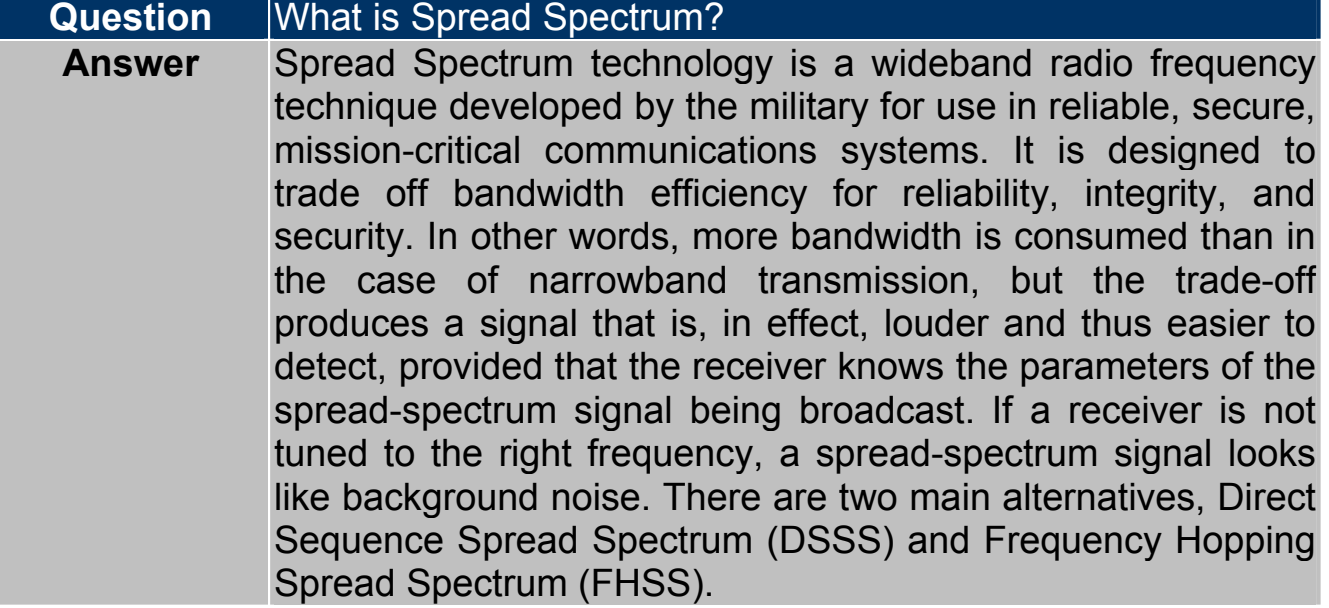

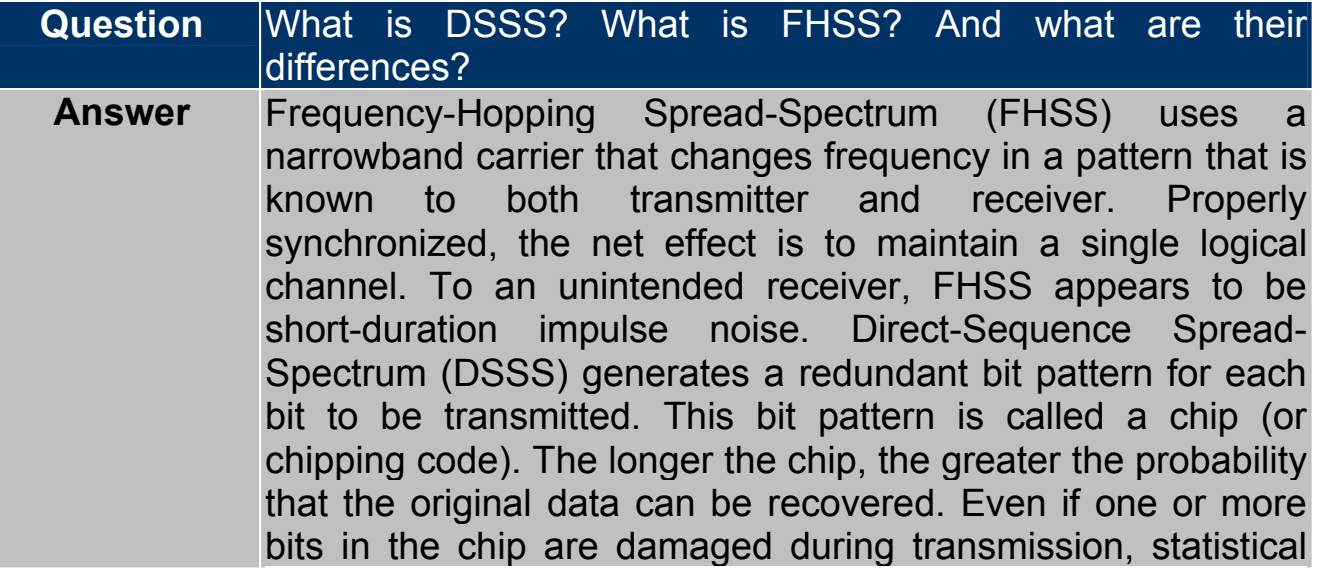

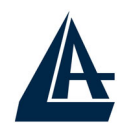

techniques embedded in the radio can recover the original data without the need for retransmission. To an unintended receiver, DSSS appears as low power wideband noise and is rejected (ignored) by most narrowband receivers.

**Question** Would the information be intercepted while transmitting on air? **Answer** WLAN features two-fold protection in security. On the hardware side, as with Direct Sequence Spread Spectrum technology, it has the inherent security feature of scrambling. On the software side, WLAN offers the encryption function (WEP) to enhance security and access control.

#### **Question** What is WEP? **Answer** WEP is Wired Equivalent Privacy, a data privacy mechanism based on a 64-bit or 128-bit shared key algorithm, as described in the IEEE 802.11 standard.

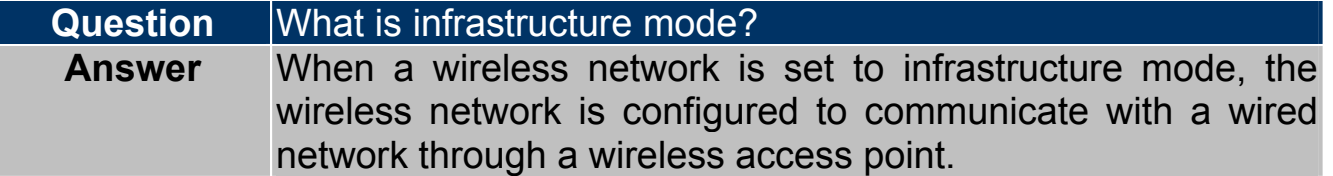

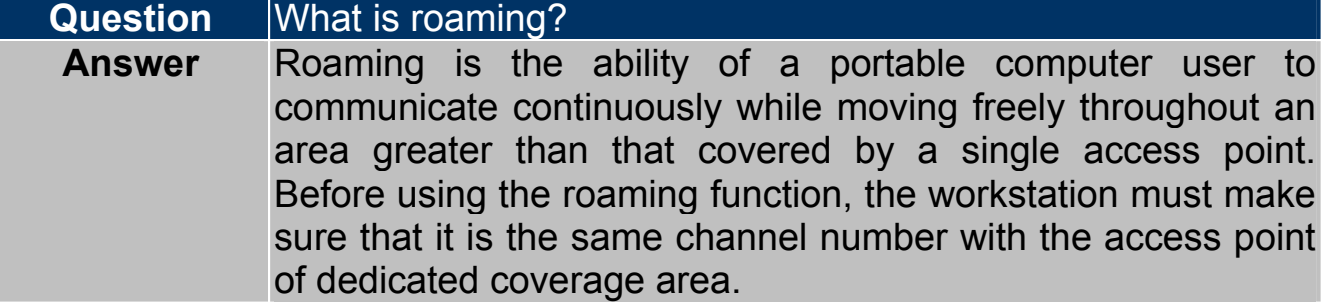

#### **Question** What is ISM band? **Answer** The FCC and their counterparts outside of the U.S. have set aside bandwidth for unlicensed use in the ISM (Industrial, Scientific and Medical) band. Spectrum in the vicinity of 2.4 GHz, in particular, is being made available worldwide. This presents a truly revolutionary opportunity to place convenient high-speed wireless capabilities in the hands of users around the globe.

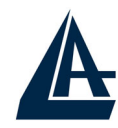

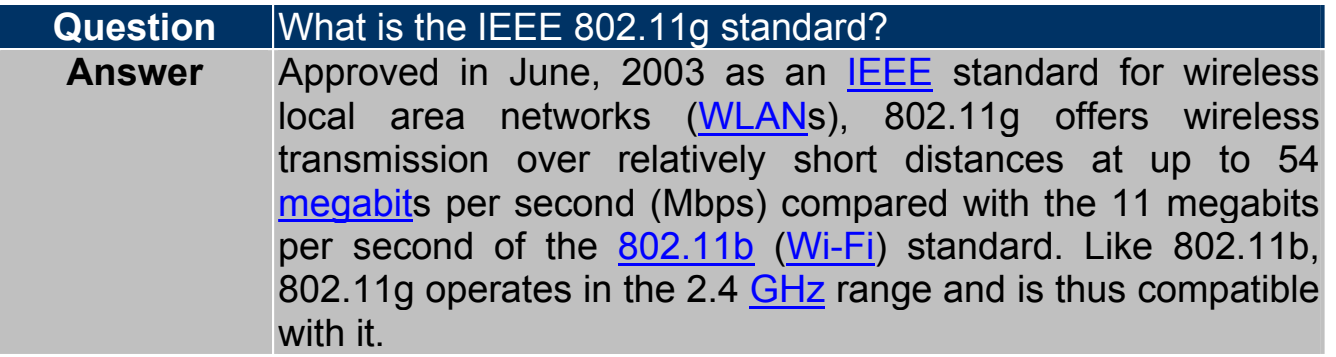

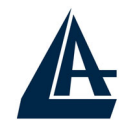

# **APPENDIX B: Technical Features**

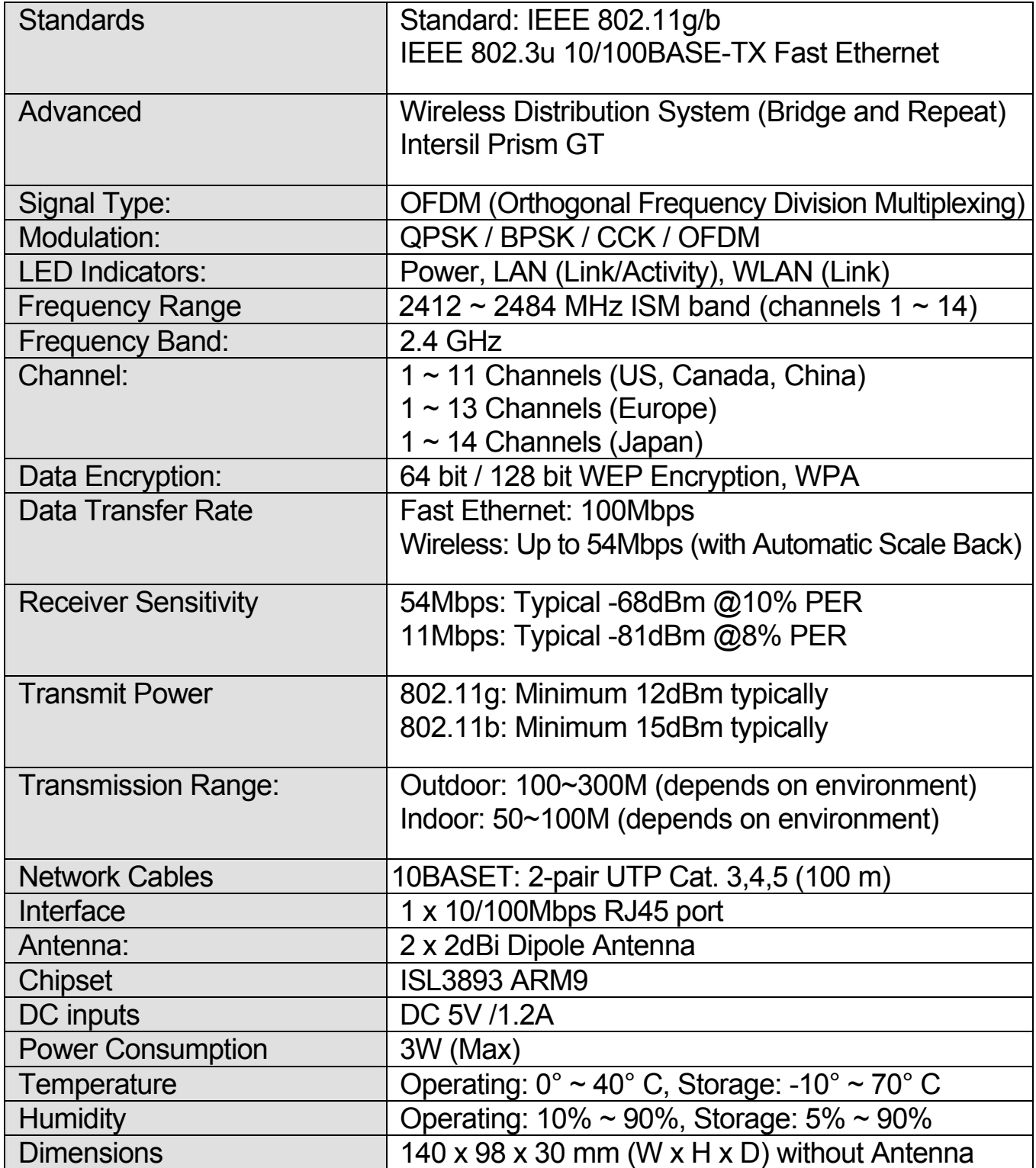

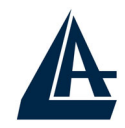

# **APPENDIX C: Support**

If you have any problems with the WirelessMulti-Function Access Point, please consult this manual. If you continue to have problems you should contact the dealer where you bought this device. If you have any other questions you can contact the Atlantis Land company directly at the following address:

Atlantis Land SpA Viale De Gasperi 122 20017 Mazzo di Rho(MI) **ITALY** 

Tel: **039.02.93907634(help desk)**  Fax: **039.02.93906161** Email: info@atlantis-land.com or tecnici@atlantis-land.com WWW: http://www.atlantisland.it or www.atlantis-land.com